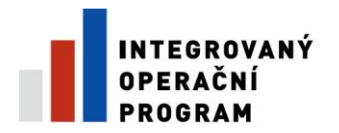

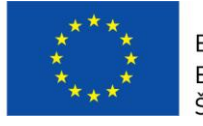

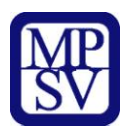

# **Žadatel projektu**

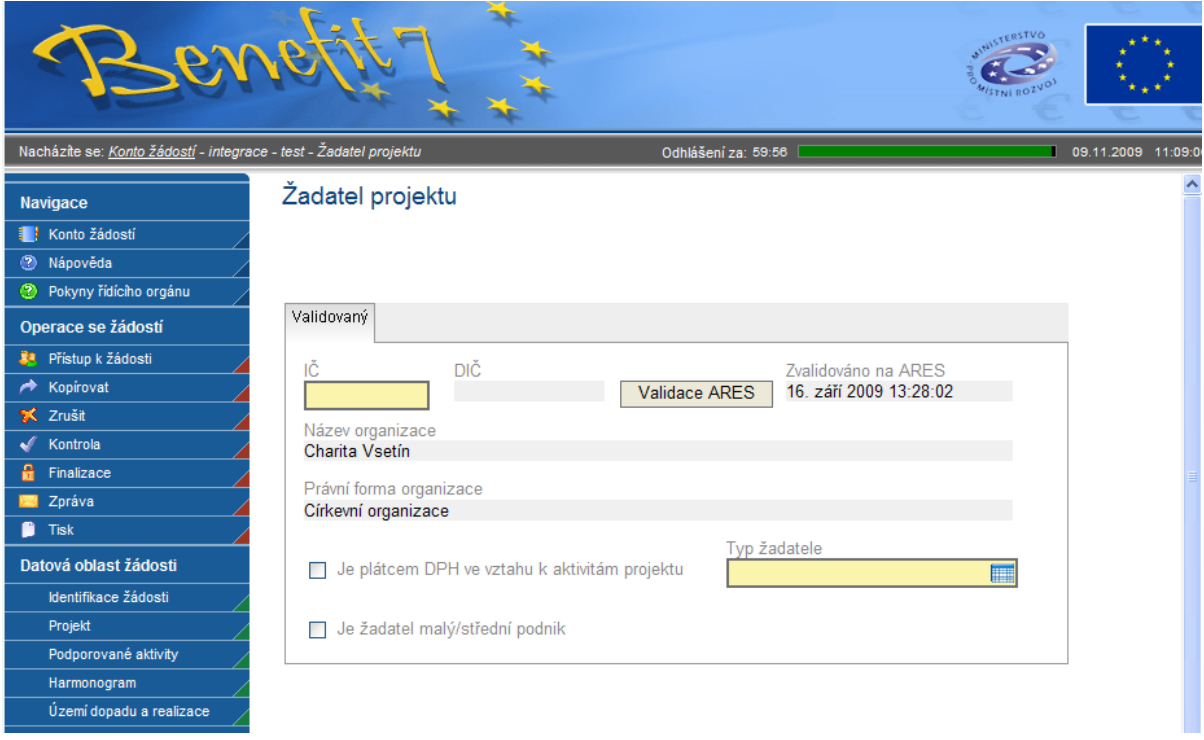

Tato záložka slouží k identifikaci subjektu, který o podporu žádá.

**IČ** – uveďte identifikační číslo žadatele.

**DIČ** - údaj se doplní automaticky.

Poté prostřednictvím tlačítka "Validace ARES" proveďte validaci. Po úspěšné validaci se uživateli objeví potvrzení, že se podařilo úspěšně převzít data ze systému ARES. Toto okno je třeba uzavřít přes tlačítko "Zpět". Automaticky se pak doplní následující pole:

**Zvalidováno na ARES** - údaj se doplní automaticky. Objeví se datum a čas, kdy byla validace provedena.

**Název organizace** - údaj se doplní automaticky.

**Právní forma** - údaj se doplní automaticky.

Následující údaje vyplňuje uživatel:

**Je plátcem DPH ve vztahu k aktivitám projektu** – systém vyplňuje toto políčko automaticky, zkontrolujte však správnost podle následujícího pokynu. Zaškrtněte, jestliže nebudete uplatňovat nárok na odpočet DPH na vstupu jako způsobilý výdaj. V případě, že políčko nebude zaškrtnuto, znamená to, že žadatel není plátce DPH ve vztahu k aktivitám projektu nebo že žadatel je plátcem DPH, ale nemá nárok na odpočet DPH na vstupu, nebude tedy požadovat vrácení DPH z těchto aktivit po státu – finančním úřadu (DPH je v tomto případě způsobilým výdajem).

**Je žadatel malý/střední podnik** – pro IOP, oblast intervence 3.1 aktivitu b) nerelevantní.

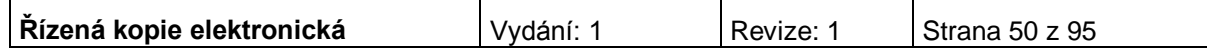

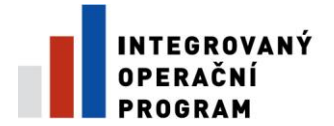

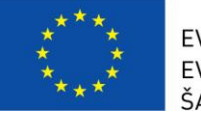

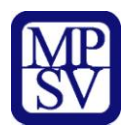

**Typ žadatele -** vyberte typ organizace žadatele.

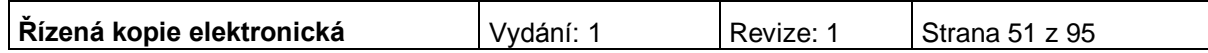

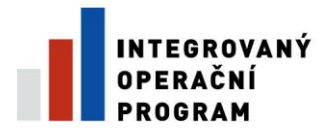

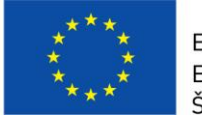

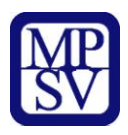

## **Adresa žadatele**

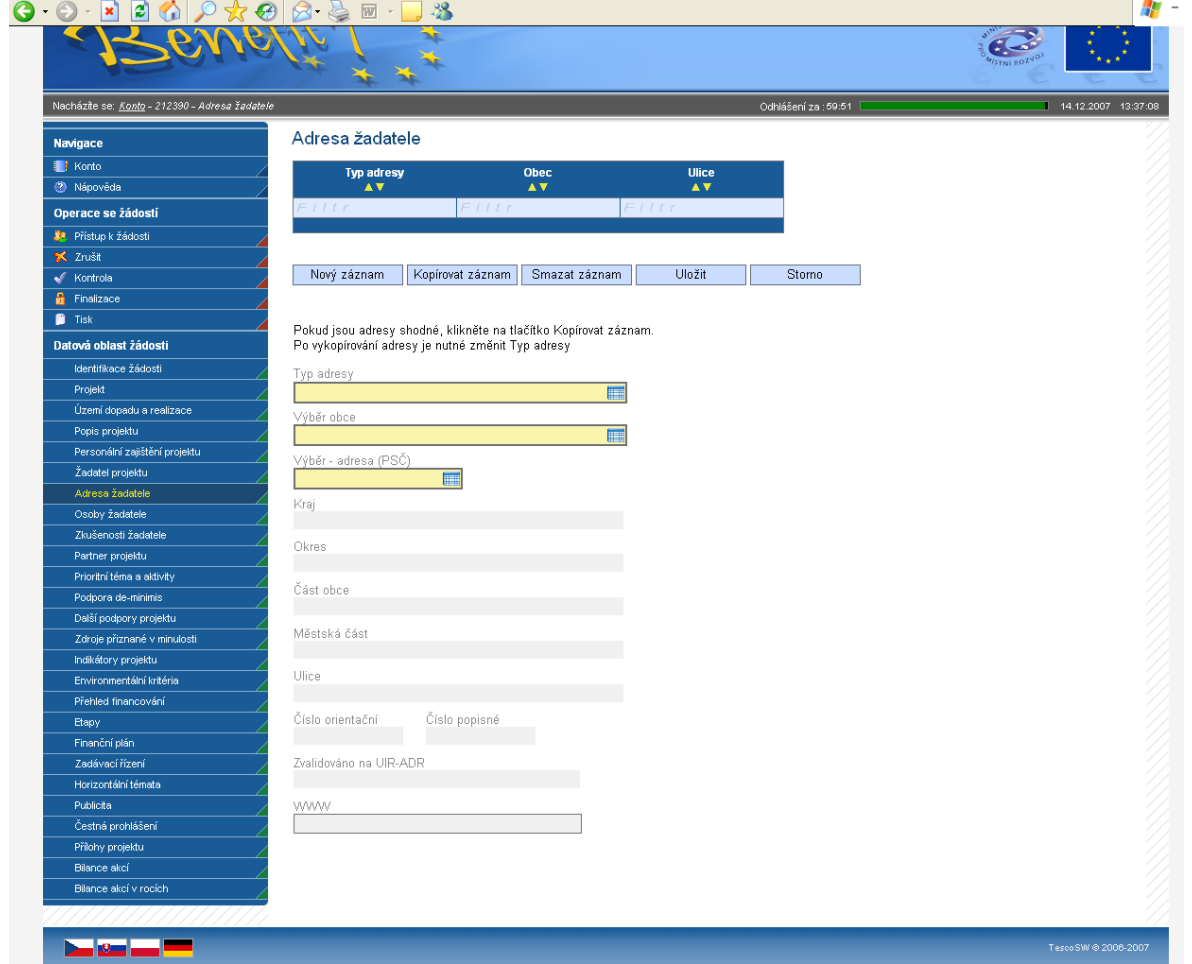

Aplikace vyžaduje zadání oficiální adresy žadatele (sídlo), adresu pro doručení a adresu statutárního zástupce. Oficiální adresa žadatele je načtena automaticky při správném zadání žadatele a jeho úspěšné validaci v ARES na záložce Žadatel projektu. Adresu pro doručení a adresu statutárního zástupce je třeba doplnit prostřednictvím tlačítka "Nový záznam".

**Upozornění: Důsledně kontrolujte správnost adresy. Pokud systém vyhledá chybnou adresu, případně nevyhledá žádnou, je nutné se v prvé řadě obrátit na příslušnou pobočku Českého statistického úřadu (ČSÚ) a požádat o změnu údajů v informačním systému ARES. Jestliže i po změně adresy v ARES budou potíže nadále přetrvávat, obraťte se na CRR. Příčinou může být neshoda adres v systému ARES (spravuje ČSÚ) a databázi UIR-ADR (spravuje Ministerstvo práce a sociálních věcí ČR).**

**Typ adresy –** vyberte, zda se zadané údaje vztahují k adrese pro doručování, adrese statutárního zástupce (osoby oprávněné jednat jménem žadatele) nebo k oficiální adrese.

**Výběr obce –** vyberte název obce.

**Výběr – adresa (PSČ) –** vyberte adresu.

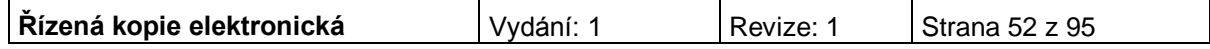

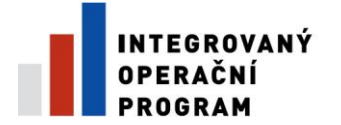

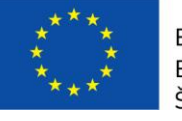

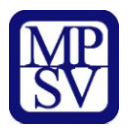

**Kraj** - údaj se doplní automaticky po vybrání názvu obce.

**Okres** - údaj se doplní automaticky po vybrání názvu obce.

**Část obce** - údaj se doplní automaticky po vybrání adresy v poli Výběr – adresa (PSČ).

**Městská část** - údaj se doplní automaticky po vybrání adresy v poli Výběr – adresa (PSČ).

**Ulice -** údaj se doplní automaticky po vybrání adresy v poli Výběr – adresa (PSČ).

**Číslo orientační –** údaj se doplní automaticky po vybrání adresy v poli Výběr – adresa (PSČ).

**Číslo popisné** - údaj se doplní automaticky po vybrání adresy v poli Výběr – adresa (PSČ).

**Zvalidováno na UIR-ADR** - údaj se doplní automaticky. Objeví se datum a čas, kdy byla validace provedena.

**www** – vyplnění údaje není povinné. Uveďte internetové stránky žadatele.,

Po vyplnění všech povinných polí k určité adrese, je nezbytné údaje uložit prostřednictvím tlačítka "Uložit". Chcete-li zadat údaje pro další adresu, použijte tlačítko "Nový záznam".

Jsou-li adresy stejné, je vhodné použit tlačítko "Kopírovat záznam" a v provedené kopii pouze změnit typ adresy. Zadané informace se načítají do tabulky.

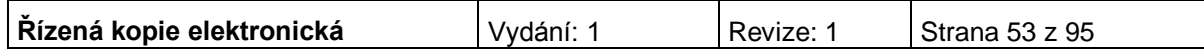

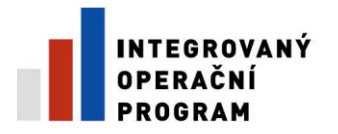

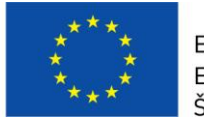

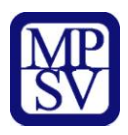

# **Osoby žadatele**

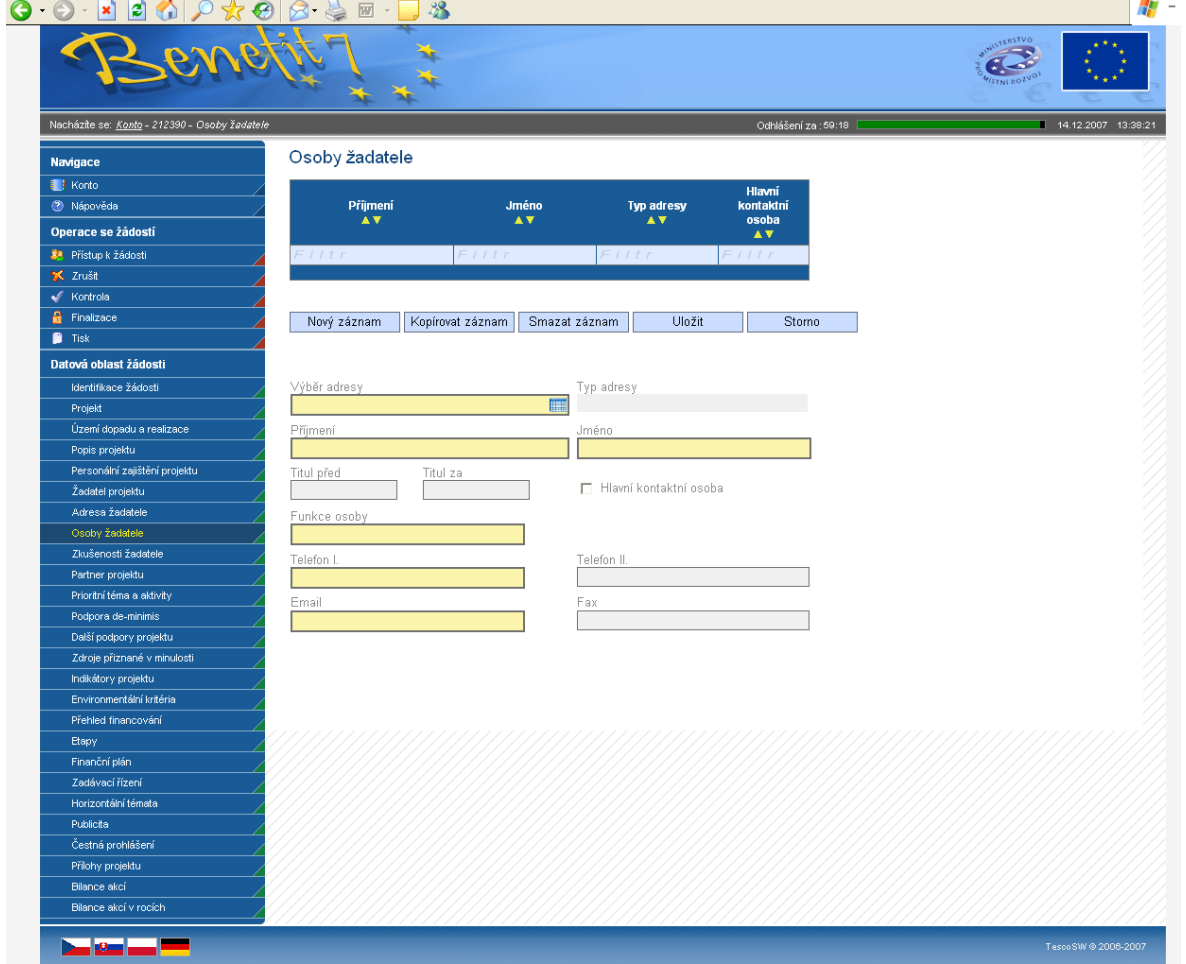

Do této záložky se uvádějí kontaktní osoby žadatele projektu. V žádosti musí být uvedeny minimálně statutární zástupce žadatele a hlavní kontaktní osoba.**Výběr adresy –** tento výběr je provázán na záložku Adresa žadatele, tzn. vybírá se ze zadaných adres, které se automaticky po výběru do záložky doplní.

**Typ adresy** - údaj se doplní automaticky.

*Vyplňte údaje o osobě žadatele:*

**Příjmení** 

**Jméno**

**Titul před** – vyplnění údaje není povinné.

**Titul za** – vyplnění údaje není povinné.

**Hlavní kontaktní osoba –** zaškrtněte v případě, že daná osoba je hlavní kontaktní osobou pro projekt. Jen jedna z osob může být hlavní kontaktní osobou a musí být navázána na oficiální adresu.

#### **Funkce osoby**

**Telefon I. –** telefonní číslo je nutné uvádět bez mezer.

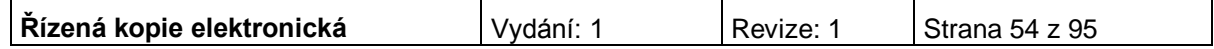

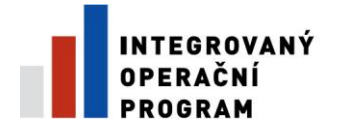

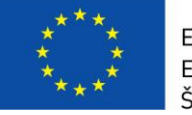

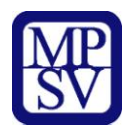

**Telefon II.** – vyplnění údaje není povinné.

#### **E-mail**

**Fax** – vyplnění údaje není povinné.

Po vyplnění všech povinných polí k dané osobě žadatele je nezbytné údaje uložit prostřednictvím tlačítka "Úložit". Chcete-li zadat údaje pro další osobu žadatele, použijte tlačítko "Nový záznam". Všechny uložené osoby se zobrazí spolu s informací, zda se jedná o kontaktní osobu či statutárního zástupce.

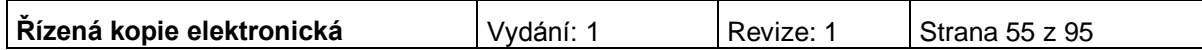

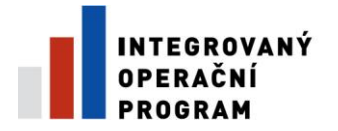

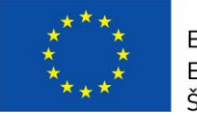

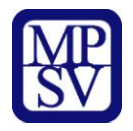

## **Zkušenosti žadatele**

Obsahem této záložky jsou informace o předchozích zkušenostech žadatele s obdobnými typy projektů, jako je předkládaný projekt. Za obdobný projekt je považován takový, který má podobnost s předkládaným projektem po věcné stránce či po stránce finančního objemu. Uvádí se reference jak již zrealizovaných projektů, tak projektů v realizaci.

Záložka se zaktivní po zaškrtnutí pole na záložce Projekt:

"Žadatel má zkušenosti s přípravou a realizací obdobných typů projektů/akcí".

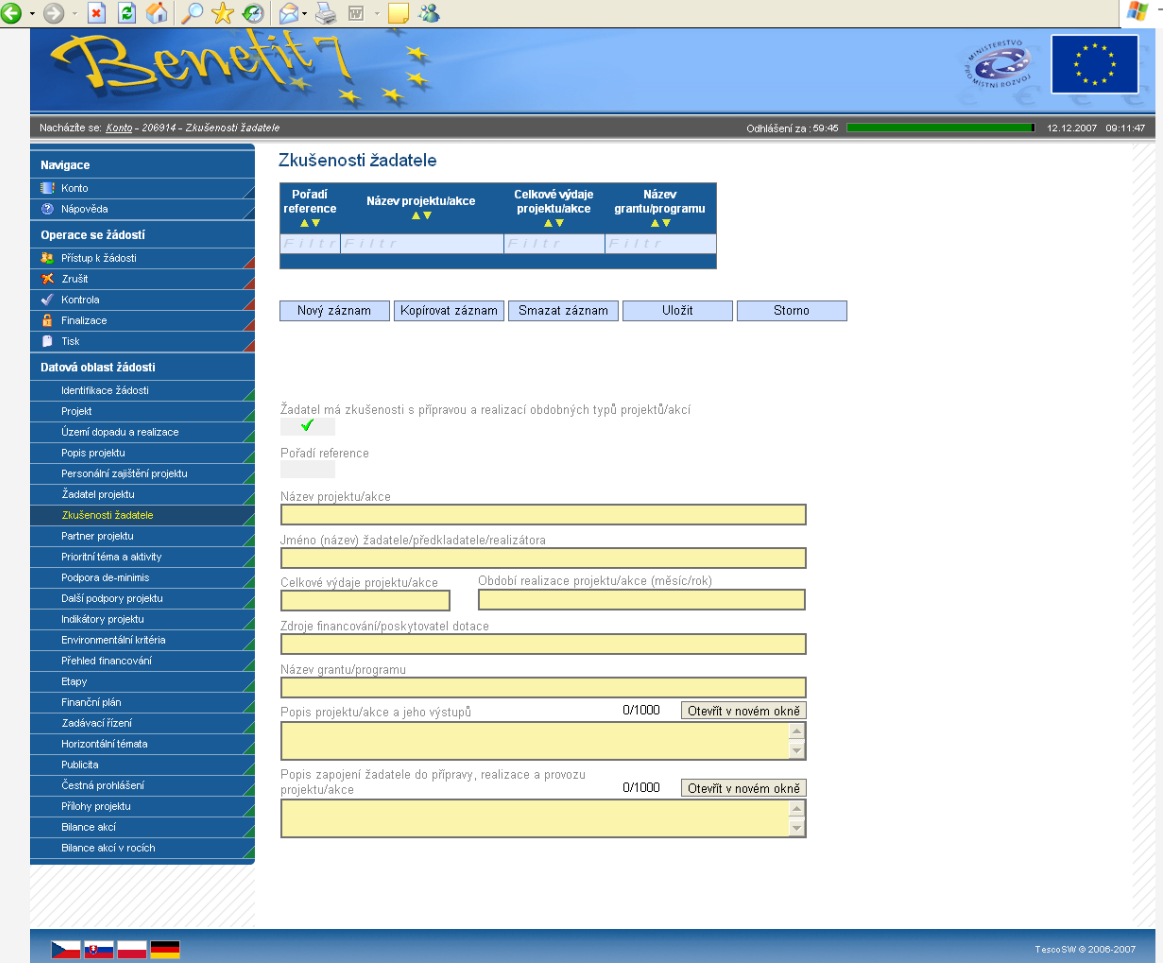

**Pořadí reference** - údaj se doplní automaticky po vyplnění všech povinných údajů a jejich uložení prostřednictvím tlačítka "Uložit".

*Vyplňte údaje o projektech/akcích, které již žadatel realizoval nebo se na jejich realizaci podílel:*

#### **Název projektu/akce**

**Jméno (název) žadatele/předkladatele/realizátora**

**Celkové výdaje projektu/akce**

**Období realizace projektu/akce (měsíc/rok)**

#### **Zdroje financování/poskytovatel dotace**

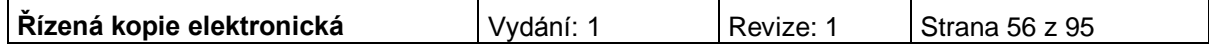

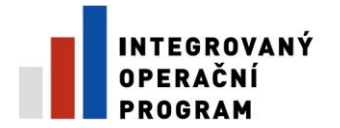

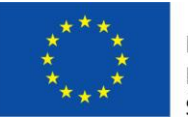

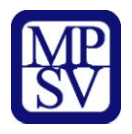

#### **Název grantu/programu**

#### **Popis projektu/akce a jeho výstupů**

#### **Popis zapojení žadatele do přípravy, realizace a provozu projektu/akce**

Všechny uložené referenční projekty se zobrazují v souhrnné tabulce**.**

Po vyplnění všech povinných polí je nezbytné údaje uložit prostřednictvím tlačítka "Uložit". Chcete-li zadat informace o dalších zkušenostech žadatele s realizací projektů, použijte tlačítko "Nový záznam".

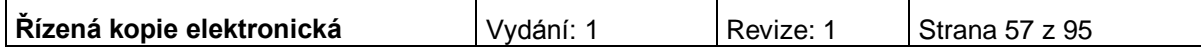

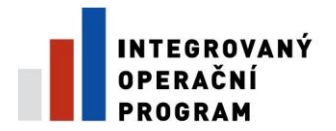

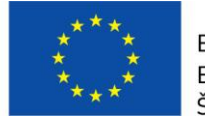

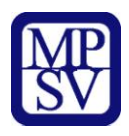

## **Partner projektu**

Záložka se zaktivní po zaškrtnutí pole na záložce Projekt: "Projekt má partnera".

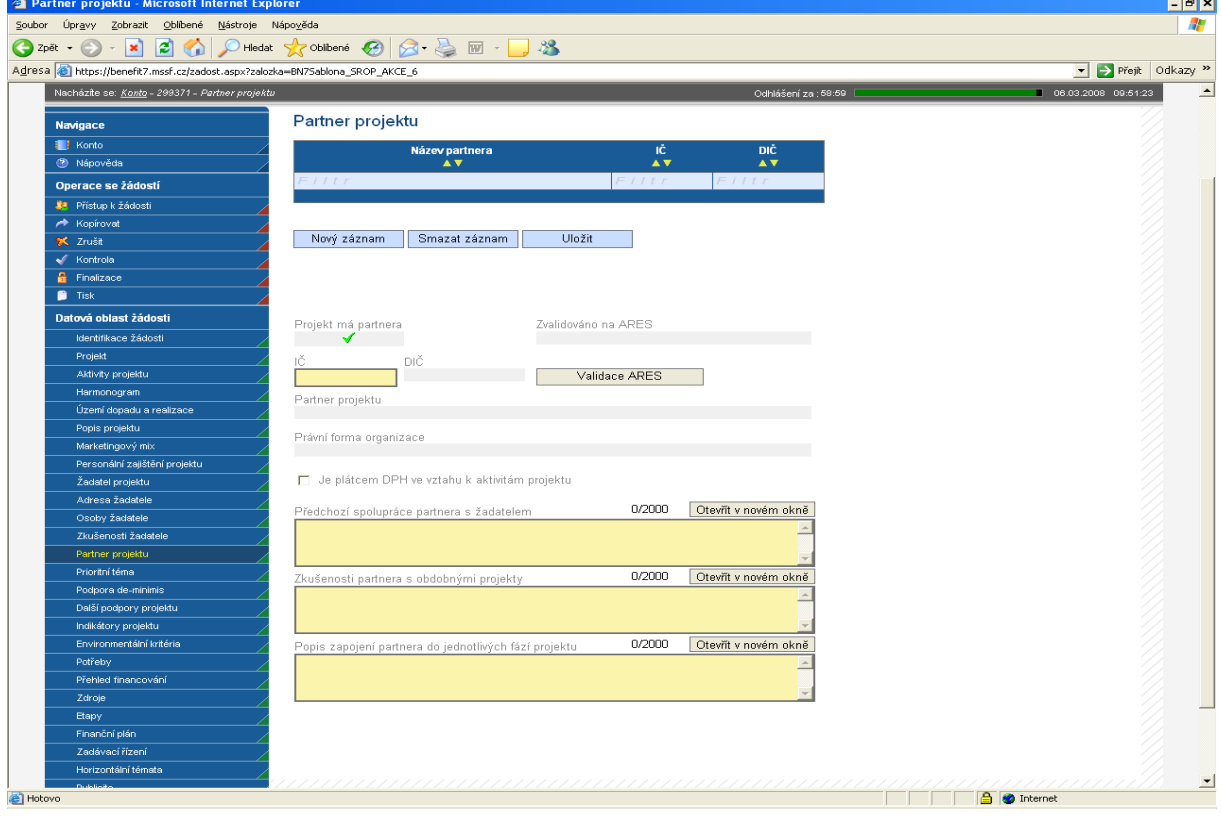

*Vyplňte údaje o partnerech projektu:* 

**IČ** - uveďte identifikační číslo partnera, pole přes které se provede výběr a validace partnera na ARES.

**DIČ** - údaj se doplní automaticky.

Poté prostřednictvím tlačítka "Validace ARES" proveďte validaci. Po úspěšné validaci se uživateli objeví potvrzení, že se podařilo úspěšně převzít data ze systému ARES. Toto okno je třeba uzavřít přes tlačítko Zpět. Automaticky se pak doplní následující pole:

**Zvalidováno na ARES** - údaj se doplní automaticky. Objeví se datum a čas, kdy byla validace provedena.

**Název organizace** – údaj se doplní automaticky.

**Právní forma organizace** - údaj se doplní automaticky.

*Následující údaje vyplňuje uživatel:*

**Je plátcem DPH ve vztahu k aktivitám projektu** - uveďte, zda je subjekt (partner) plátcem DPH ve vztahu k aktivitám projektu.

**Předchozí spolupráce partnera s žadatelem** - popište předchozí spolupráci partnera se žadatelem.

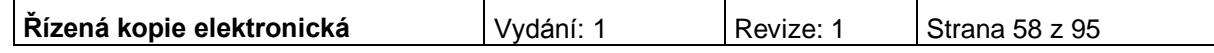

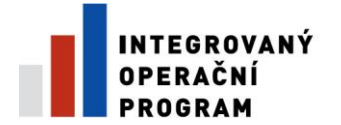

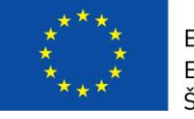

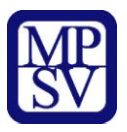

**Zkušenosti partnera s obdobnými projekty** - popište dosavadní zkušenosti partnera a jeho zaměstnanců zapojených v týmu s projekty spolufinancovanými z veřejných zdrojů nebo ze zdrojů EU.

**Popis zapojení partnera do jednotlivých fází projektu** - popište zapojení partnera do jednotlivých fází projektu.

Po vyplnění všech povinných polí je nezbytné údaje uložit prostřednictvím tlačítka "Uložit". Chcete-li zadat informace o dalším partnerovi, použijte tlačítko "Nový záznam".

### **Adresa partnera/Osoby partnera**

Řiďte se návodem dle kapitol "Adresa žadatele", "Osoby žadatele". Vyplňování jednotlivých záložek je velice podobné.

### **Podpora de-minimis**

Záložka není pro aktivitu b) oblast intervence 3.1 IOP relevantní. Prosím nevyplňujte ji.

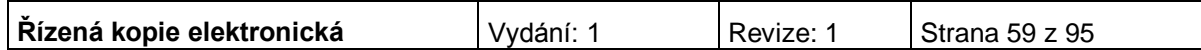

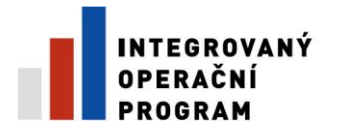

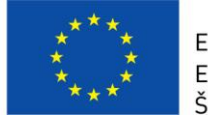

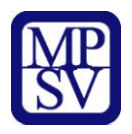

## **Další podpory projektu**

Záložka se zaktivní v případě, že jste na záložce Projekt zatrhli pole: Bylo požádáno nebo byly poskytnuty další podpory ve vztahu k projektu z jiných veřejných zdrojů

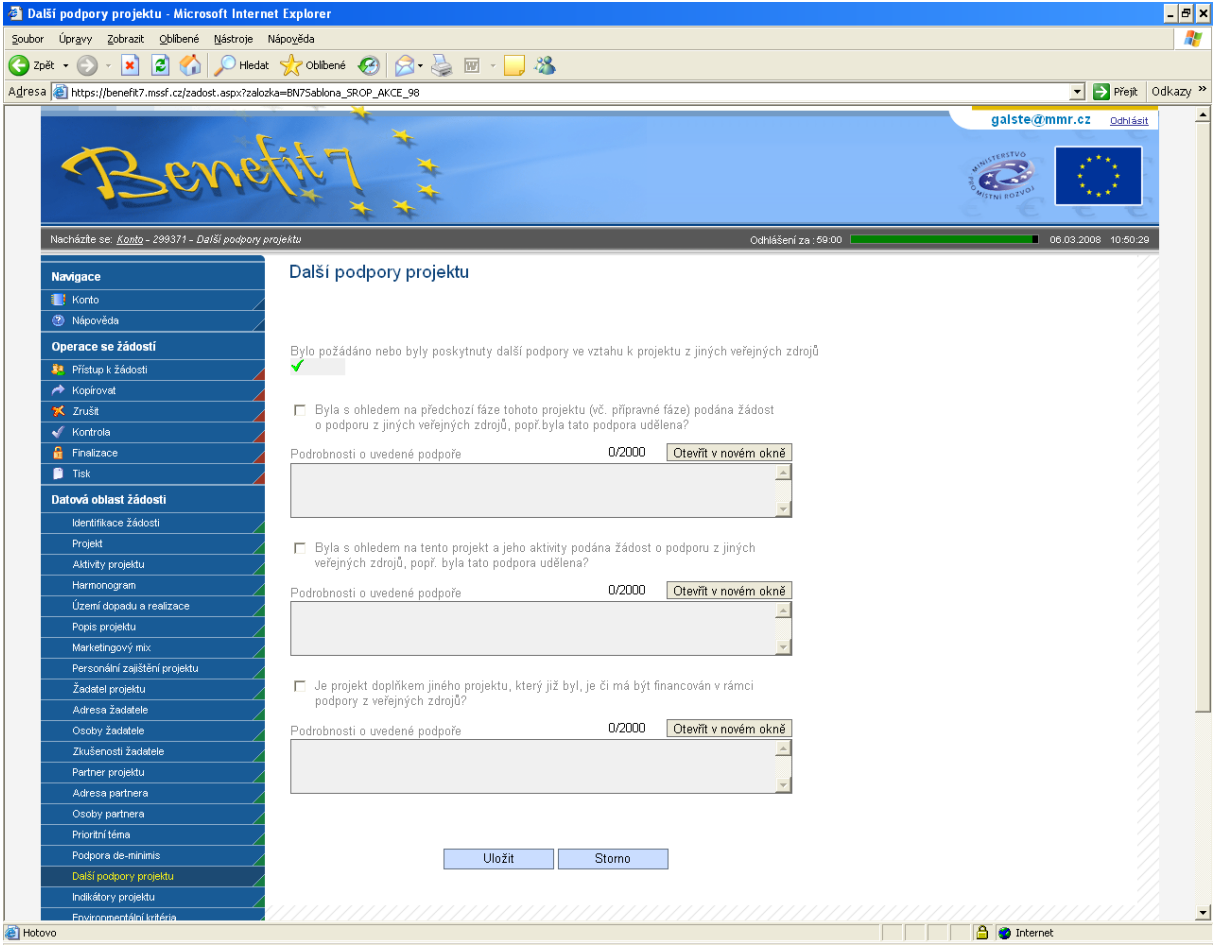

**Byla s ohledem na předchozí fáze tohoto projektu (vč. přípravné fáze) podána žádost o podporu z jiných veřejných zdrojů, popř. byla tato podpora**  udělena? – v případě odpovědi "ano" pole zaškrtněte.

**Podrobnosti o uvedené podpoře** – jestliže jste na předchozí otázku odpověděli ano, je vyplnění tohoto pole povinné.

☑ **Byla s ohledem na tento projekt a jeho aktivity podána žádost o podporu z jiných veřejných zdrojů, popř. byla tato podpora udělena?** – v případě odpovědi "ano" pole zaškrtněte.

**Podrobnosti o uvedené podpoře** – jestliže jste na předchozí otázku odpověděli ano, je vyplnění tohoto pole povinné.

⊽ **Je projekt doplňkem jiného projektu, který již byl, je či má být financován v rámci podpory z veřejných zdrojů?** – v případě odpovědi "ano" pole zaškrtněte.

**Podrobnosti o uvedené podpoře** – jestliže jste na předchozí otázku odpověděli ano, je vyplnění tohoto pole povinné.

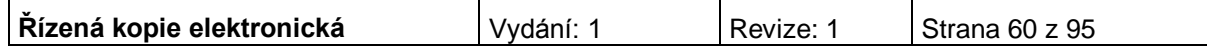

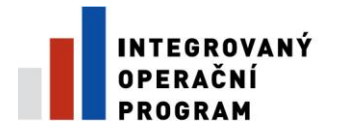

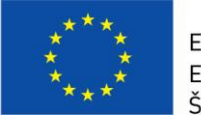

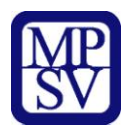

### **Indikátory projektu**

Každý projekt musí mít pro zvolenou aktivitu v projektové žádosti v IS Benefit7 vyplněn související indikátor výsledku. Na tento indikátor jsou navázány další specifické indikátory výsledku, které žadatel uvádí v příloze projektové žádosti. Stanovení indikátorů musí zároveň vycházet z reálných možností jejich naplnění. Indikátory jsou součástí Rozhodnutí o poskytnutí dotace a jejich případné nenaplnění má vliv na výši poskytnuté dotace.

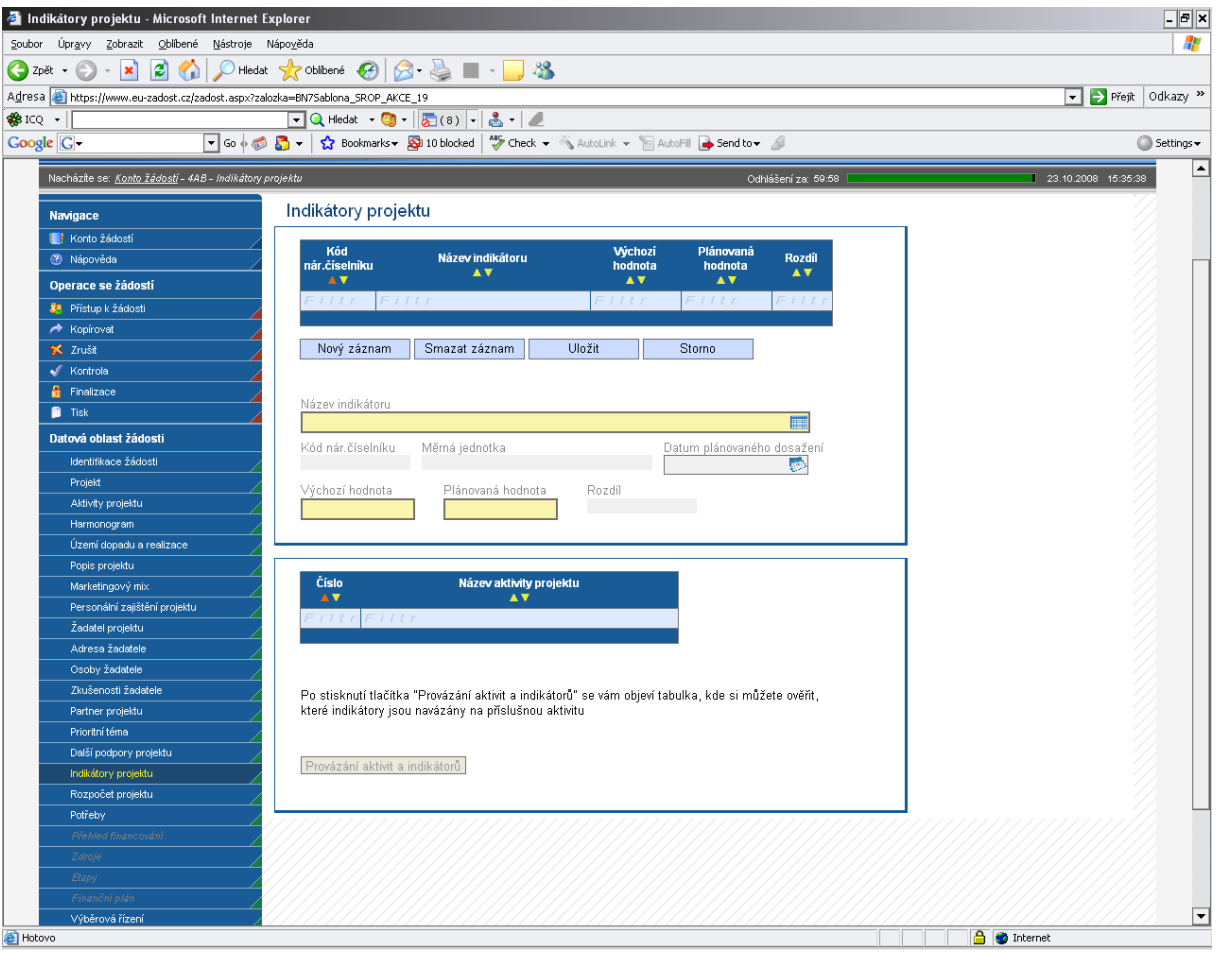

**Název indikátoru** - vyberte z nabídky indikátory, které se zavážete za projekt naplnit a udržet po dobu pěti let od ukončení projektu.

**Kód národního číselníku –** doplní se automaticky po vybrání názvu indikátoru.

**Měrná jednotka** - doplní se automaticky po vybrání názvu indikátoru.

**Datum plánovaného dosažení** – uveďte datum plánovaného dosažení cílové hodnoty indikátoru.

**Výchozí hodnota** – uveďte hodnotu indikátoru před zahájením realizace projektu.

**Plánovaná hodnota** – uveďte hodnotu indikátoru, které bude dosaženo v důsledku realizace projektu. Tato hodnota musí být udržena po dobu 5 let od ukončení projektu.

**Rozdíl** – rozdíl mezi plánovanou a výchozí hodnotou se doplní automaticky.

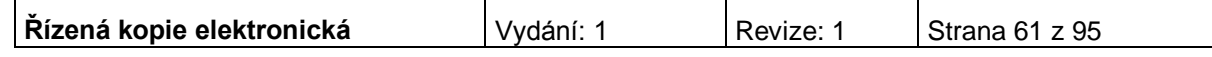

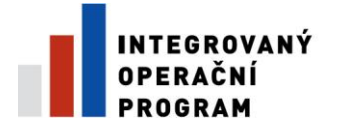

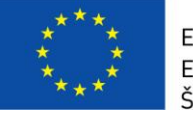

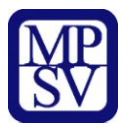

Po vyplnění všech povinných polí k danému indikátoru je nezbytné údaje uložit prostřednictvím tlačítka "Uložit". Chcete-li zadat údaje pro další indikátor, použijte tlačítko "Nový záznam". Zadané informace se načítají do tabulky.

Po uložení indikátorů stiskněte tlačítko "Provázání aktivit a indikátorů", které slouží k informaci a ověření, zda Vámi vybraný indikátor je navázán na příslušnou aktivitu. Lze navázat pouze ty indikátory, které se vztahují k dané aktivitě.

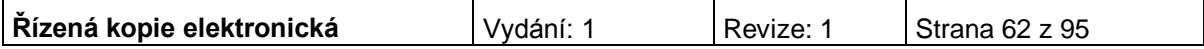

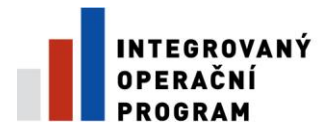

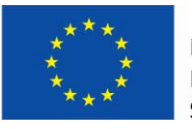

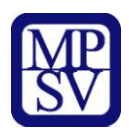

## **Parametry akce**

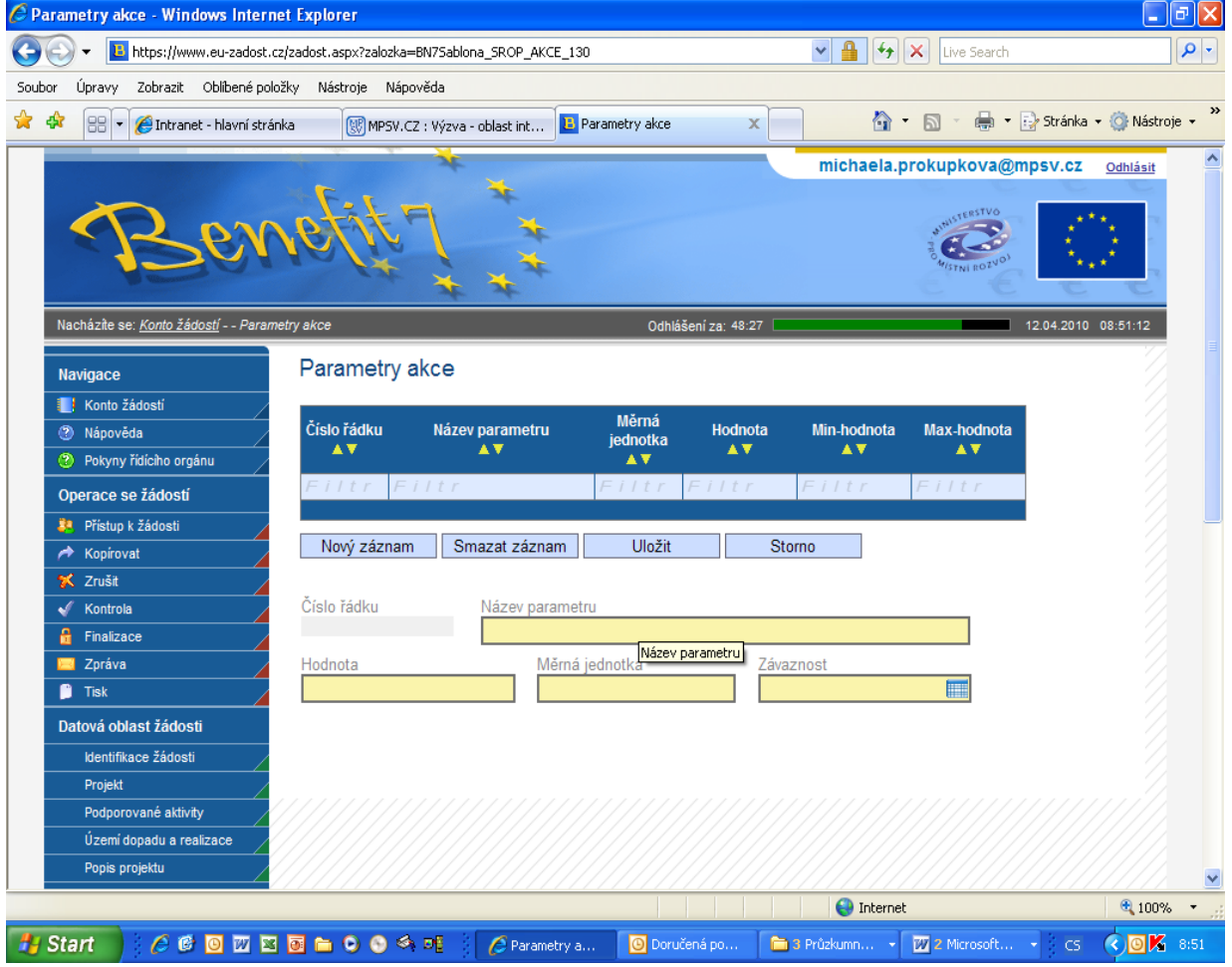

#### **Parametry akce**

Název parametru – údaj, kterým lze projekt nebo jeho dílčí část popsat a měřit (viz Doporučení níže)

Hodnota – číselná hodnota parametru

Měrná jednotka – př. m $3$  u obestavěného prostoru budov

Závaznost – zvolte minimální nebo maximální závaznost nebo interval, popř. přesnou hodnotu. V případě zadání závaznosti v intervalu, uveďte dále minimální a maximální hodnotu pro interval.

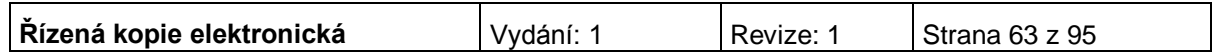

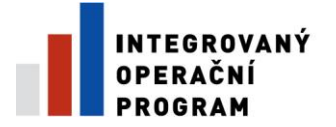

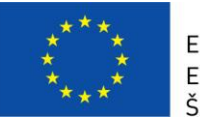

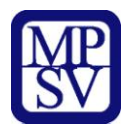

Doporučení: Zvolte parametry tak, aby po ukončení projektu bylo možné ověřit jejich naplnění.

Příklady názvu parametrů a měrných jednotek:

nákup budov – určení budovy parcelním číslem, měrná jednotka budova;

nákup pozemků – určení pozemku parcelním číslem, měrná jednotka m2;

stavba budovy – určení místa stavby parcelním číslem pozemku, měrná jednotka m3;

rekonstrukce budovy – určení budovy číslem popisným, měrná jednotka m3;

nákup automobilu – určení druhem, případně speciálními požadavky na úpravy, měrná jednotka ks;

nákup vybavení – určení vybavovaných prostor číslem popisným, měrné jednotky kus, uživatel, zaměstnanec.

Pokud bude součástí projektu více stavebních akcí, je nutné je rozlišit na záložce Harmonogram, případně Popis projektu a toto jejich označení dodržet i na záložce Parametry akce.

Po vyplnění všech polí dané akce je nezbytné údaje uložit prostřednictvím tlačítka "Uložit". Chcete-li zadat údaje pro další akci, použijte tlačítko "Nový záznam". Pokud chcete změnit typ majetku, zvolte v první tabulce nový typ. Zadané informace se po uložení načtou do tabulky.

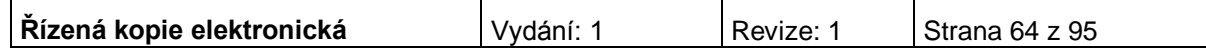

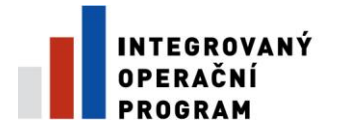

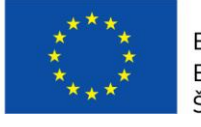

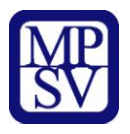

## **Environmentální kritéria**

Záložka se zaktivní po zaškrtnutí pole na záložce Projekt: "Projekt má pozitivní vliv na environmentální kritéria".

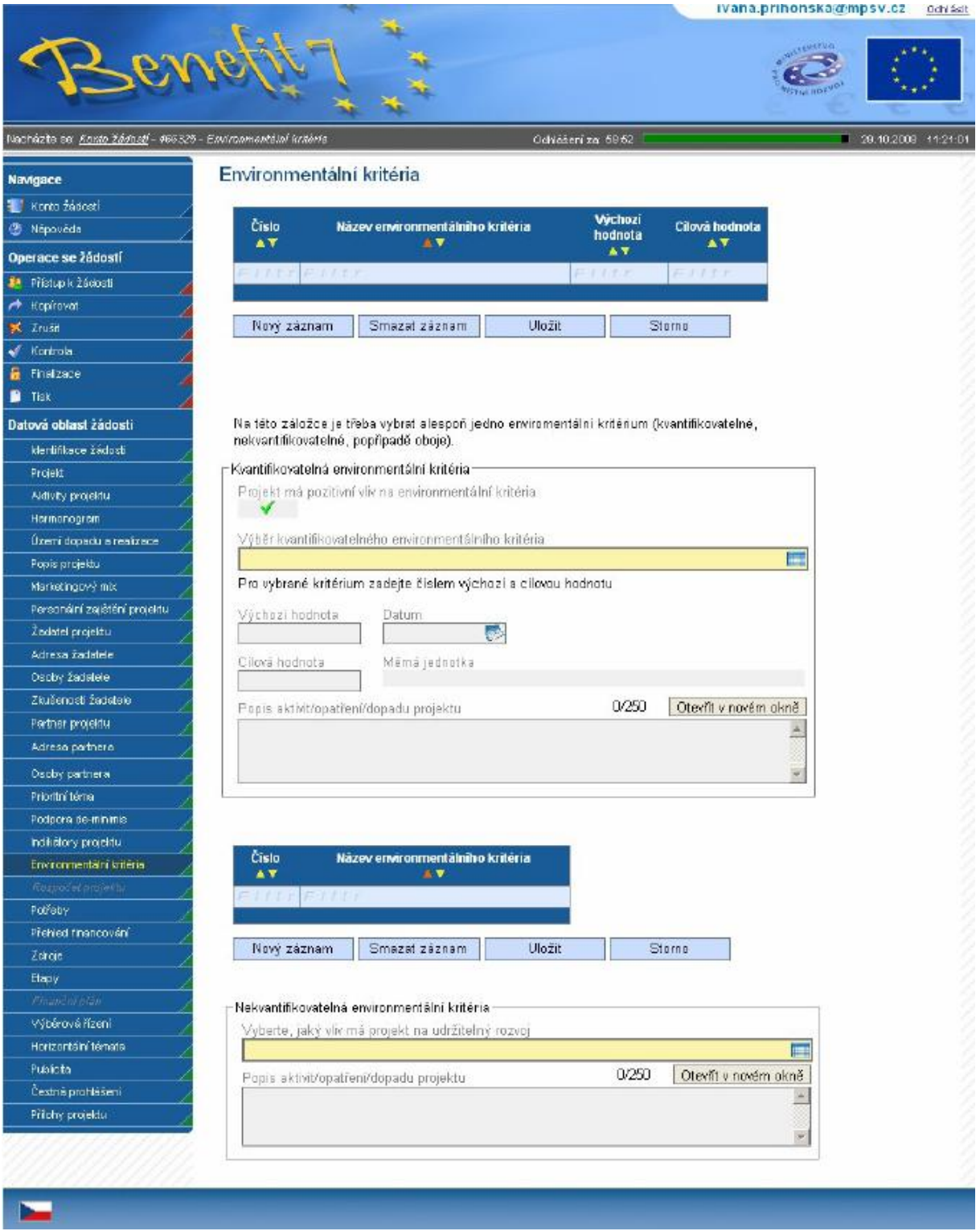

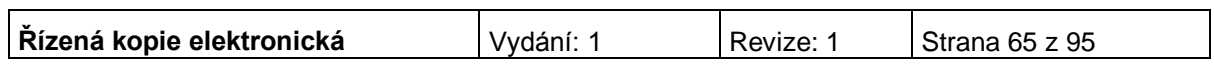

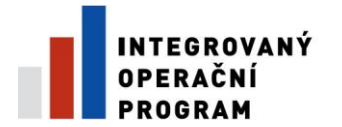

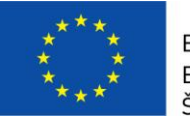

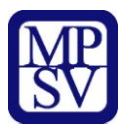

#### **Kvantifikovatelná environmentální kritéria**

**Projekt má pozitivní vliv na environmentální kritéria** – doplní se automaticky po zaškrtnutí na záložce Projekt.

**Výběr kvantifikovatelného environmentálního kritéria** – vyberte kritérium z číselníku. Po vybrání kritéria jsou následující pole (výchozího hodnota, datum, cílová hodnota a popis) povinná.

Pro vybrané kritérium zadejte číslem výchozí a cílovou hodnotu:

**Výchozí hodnota**– vyplnění údaje není povinné. Hodnota před zahájením realizace projektu.

**Datum** – vyplnění údaje není povinné. Datum výchozí hodnoty.

**Cílová hodnota**– vyplnění údaje není povinné. Hodnota dosažená realizací projektu.

**Měrná jednotka** – doplní se automaticky po vybrání kritéria.

#### **Popis aktivit/opatření/dopadu projektu**

Po vyplnění všech povinných polí k vybranému environmentálnímu kritériu je nezbytné údaje uložit prostřednictvím tlačítka "Uložit". Chcete-li zadat údaje pro další kritérium, použijte tlačítko "Nový záznam".

#### **Nekvantifikovatelná environmentální kritéria**

**Vyberte, jaký vliv má projekt na udržitelný rozvoj -** vyberte kritérium z číselníku.

**Popis aktivit/opatření/dopadu projektu**

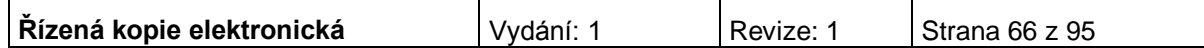

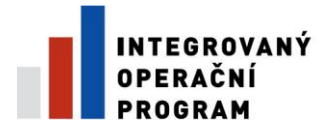

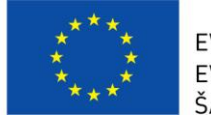

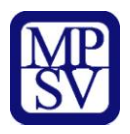

## **Potřeby (EDS)**

Na této záložce uživatel zadává podrobné informace o rozpočtu projektu z hlediska potřeb (nákladů).

**Upozornění: Všechny údaje o rozpočtu je nutné uvádět v celých Kč.**

Žadatel vyplní způsobilé a nezpůsobilé výdaje rozdělené na investiční a neinvestiční potřeby v jednotkách Kč na záložce Potřeby (EDS) do příslušných let v závislosti na harmonogramu realizace a proplácení prostředků ze strukturálních fondů a státního rozpočtu na záložce Zdroje (EDS).

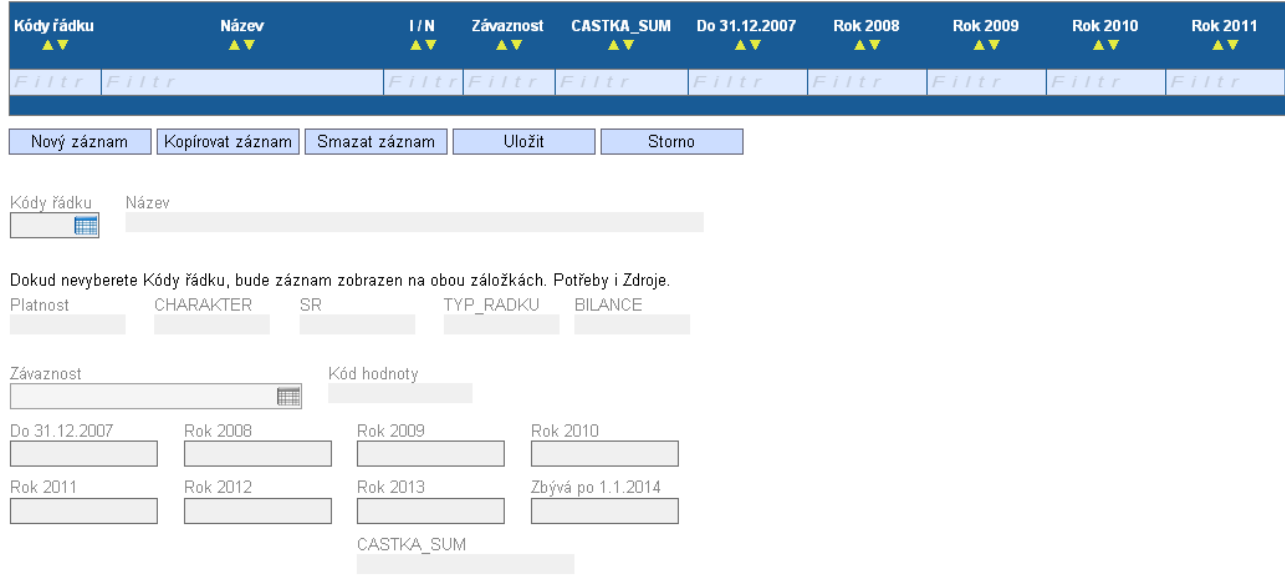

**Kód řádku** – vyberte všechny očekávané výdaje projektu (pro usnadnění výběru použijte přílohu Příručky pro žadatele a příjemce č. 20c Popis řádků EDS).

Po vyplnění všech povinných polí k danému výdaji je nezbytné údaje uložit prostřednictvím tlačítka "Uložit". Chcete-li zadat údaje pro další potřeby, použijte tlačítko "Nový záznam", vyberte další náklad a vyplňte příslušné částky.

**Upozornění: V číselníku EDS jsou neinvestiční výdaje označeny ve sloupci "Bilance" písmenem "N" a začínají číslem 5, investice jsou označeny**  písmenem "I" a začínají číslem 6.

#### **Jednotlivé roky**

- *v případě ex-post financování (v případě oblasti intervence 3.1 se jedná o výdaje na mzdu projektového a finančního manažera, případně jiné, nefakturované výdaje)* – **způsobilé** výdaje se neuvádí do roku, kdy byly skutečně vynaloženy, ale do roku, kdy budou v rámci žádosti o platbu

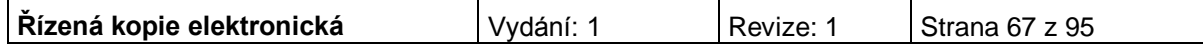

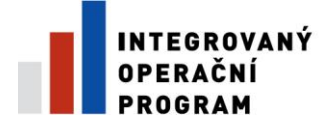

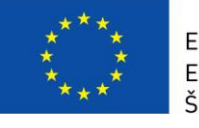

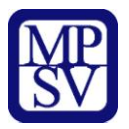

proplaceny. Platí, že pokud projekt/etapa skončí do 30.9. kalendářního roku budou způsobilé výdaje uvedeny v roce, kdy končí projekt/etapa. V případě ukončení projektu/etapy po 30.9, je nutné počítat s proplácením dotace v následujícím roce a uvést to tak i na záložce Potřeby a Zdroje (EDS). Vynaložené **nezpůsobilé** výdaje se uvádí do roku, kdy byly skutečně vynaloženy bez ohledu na datum ukončení etapy.

- *v případě ex-ante financování (u oblasti intervence 3.1 se jedná o všechny fakturované výdaje, případně kupní smlouvy)* – **způsobilé** výdaje se uvádí v roce, kdy žadatel předpokládá čerpat z limitky nebo mu bude poskytnuta zálohová platba. Vynaložené **nezpůsobilé** výdaje se uvádí do roku, kdy byly skutečně vynaloženy bez ohledu na datum ukončení etapy.

Částku uveďte v celých Kč bez zaokrouhlování.

Po vyplnění všech povinných polí k danému výdaji je nezbytné údaje uložit prostřednictvím tlačítka "Uložit". Chcete-li zadat údaje pro další potřeby, použijte tlačítko "Nový záznam", vyberte další náklad a vyplňte příslušné částky.

Následující údaje se doplní automaticky po vybrání kódu řádku:

**Název –** název uvedený v EDS.

**Platnost –** označuje, zda je položka aktivní, nikoliv zda je způsobilá.

**Charakter** – P označuje potřeby, Z zdroje.

**SR** – neaktivní pole.

**TYP\_RADKU** – údaj se doplní automaticky 1 souhrnný, 2 součtový, 3 kořenový. **Závaznost –** automaticky se doplní závaznost Minimální.

**Kód hodnoty** – kód k závaznosti. Automaticky se doplní min. (jako minimální).

**Bilance –** investiční/neinvestiční výdaj. Údaj I/N se doplní automaticky po vybrání a uložení kódu řádku.

**Suma** – údaj se doplní automaticky po vyplnění údajů z aktuálních roků.

V souhrnné tabulce žadatel vidí po vyplnění na záložce Zdroje (EDS) součet investičních a neinvestičních výdajů a investičních a neinvestičních zdrojů plánování v jednotlivých letech (po vyplnění na záložce Zdroje). Tyto součty se musí rovnat.

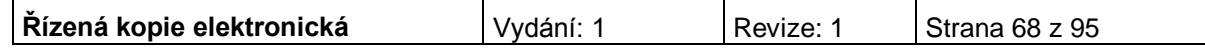

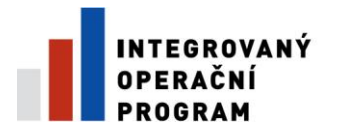

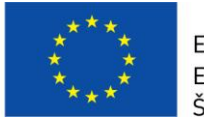

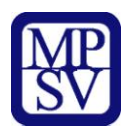

## **Přehled financování**

Žadatel vyplňuje skutečné částky v celých Kč bez zaokrouhlování.

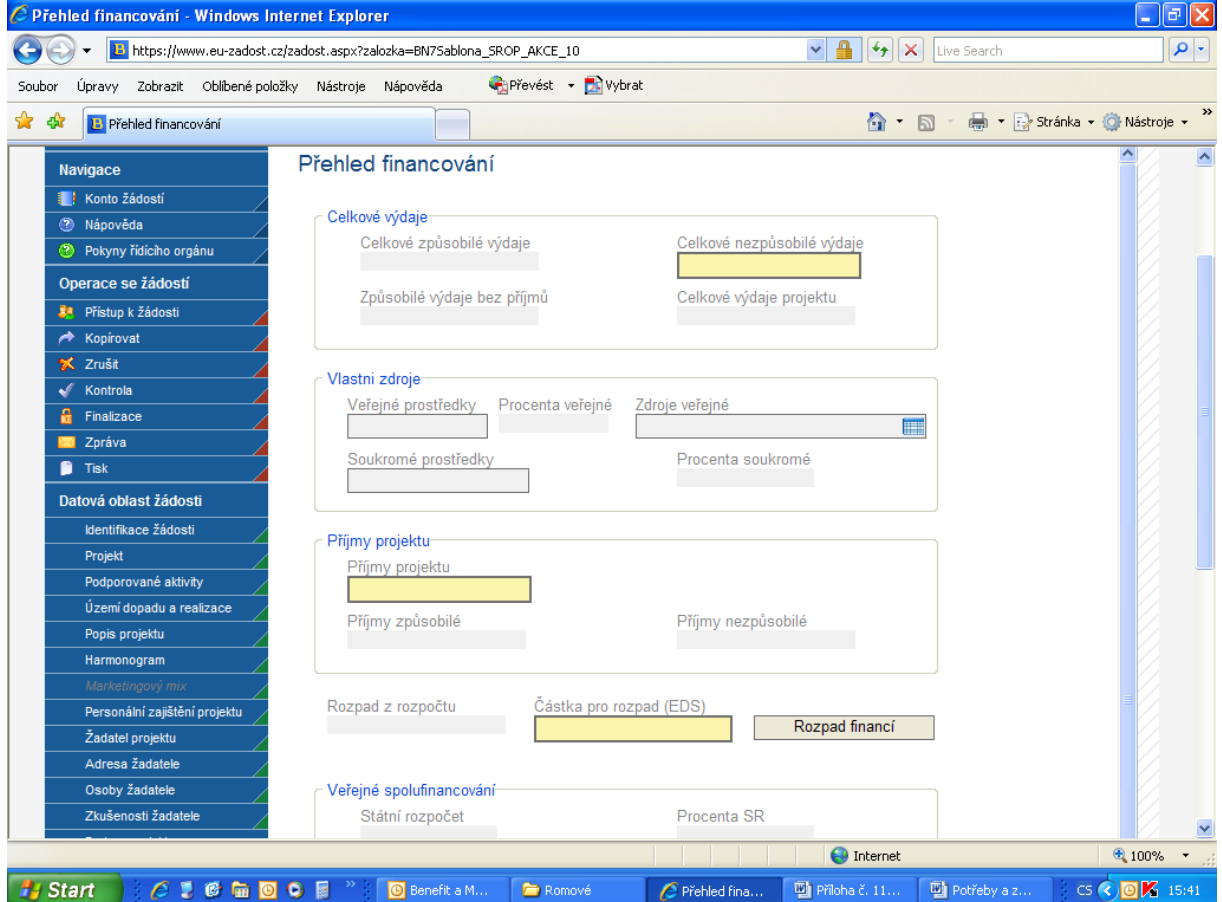

#### **Celkové výdaje**

**Celkové způsobilé výdaje –** doplní se automaticky po Rozpadu financí.

**Celkové nezpůsobilé výdaje –** uveďte částku v Kč, která představuje součet všech výdajů projektu, které nejsou způsobilé pro financování ze strukturálních fondů EU a SR. V případě, že projekt nemá nezpůsobilé výdaje, vyplňte nulu. Nezpůsobilé výdaje hradí žadatel. Na záložce Přehled financování však žadatel zdroje k nezpůsobilým výdajům neuvádí (na rozdíl od záložky Zdroje, kde jsou vyplněny i zdroje na krytí nezpůsobilých výdajů).

**Způsobilé výdaje bez příjmů –** doplní se automaticky po Rozpadu financí.

**Celkové výdaje projektu –** doplní se automaticky po Rozpadu financí.

#### **Vlastní zdroje**

Uvádí se v případě krytí způsobilých výdajů z vlastních zdrojů příjemce (například z důvodu překročení maximální možné podpory stanovené výzvou).

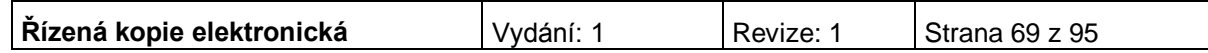

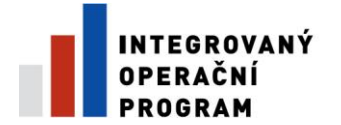

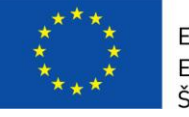

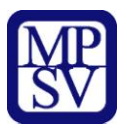

**Veřejné prostředky** – uveďte částku, která bude na realizaci projektu hrazena z vlastních veřejných zdrojů. (Vyplňuje pouze veřejný příjemce.)

**Procento veřejné** – doplní se automaticky po zadání Veřejných prostředků a Rozpadu financí.

**Zdroje veřejné** – uveďte zdroj, ze kterého bude částka hrazena.

**Soukromé prostředky** – uveďte částku, která bude na realizaci projektu hrazena z vlastních zdrojů, jiných než veřejných prostředků.

**Procento soukromé** – doplní se automaticky po zadání Veřejných prostředků a Rozpadu financí.

#### **Příjmy projektu**

**Příjmy projektu** – příjmy, které realizací etapy projektu žadatel očekává. Částku uveďte v Kč. V případě, že nejsou předpokládány příjmy projektu, vyplňte nulu.

**Částka pro rozpad (EDS)** – doplňte skutečné celkové náklady projektu v celých Kč.

Částka může být odlišná od částky uvedené na záložkách Potřeby a Zdroje (viz níže).

Stisknutím tlačítka "**Rozpad financí**" se automaticky provede rozdělení částky celkových způsobilých výdajů bez příjmů mezi Státní rozpočet a EU celkem. Do ostatních polí zdrojů se, pokud jste neuvedli vlastní zdorje, doplní nula. Částky v kolonkách Státní rozpočet a EU celkem (v případě, že jste zadali i vlastní zdroje, pak i příslušná kolonka) mohou být o 2 Kč nižší než částky uváděné na záložkách Potřeby a Zdroje (EDS).

#### *Následující údaje se doplní automaticky:*

**Celkové způsobilé výdaje** - údaj se doplní automaticky. Suma všech výdajů projektu, které jsou uznatelné jako způsobilé. Celkové výdaje projektu po odečtení celkových nezpůsobilých výdajů projektu.

**Způsobilé výdaje bez příjmů** - údaj se doplní automaticky. Jedná se o celkové způsobilé výdaje po odečtení způsobilých příjmů.

**Celkové výdaje projektu** - údaj se doplní automaticky. Suma celkových způsobilých a celkových nezpůsobilých výdajů projektu.

**Procenta veřejné** – údaj se doplní automaticky.

**Soukromé prostředky** - doplní se automaticky po zadání rozpadu financí dle podmínek financování žádosti. Soukromé prostředky můžete i zvýšit. V tom případě pole vyplňujete mechanicky. V návaznosti na to se sníží výdaje v oddíle "Veřejné spolufinancování".

**Procenta soukromé** – doplní se automaticky po vyplnění pole Soukromé prostředky. **Příjmy způsobilé** - údaj se doplní automaticky. (Celkové způsobilé výdaje/Celkové výdaje projektu)\* Příjmy projektu.

**Příjmy nezpůsobilé** - údaj se doplní automaticky. (Celkové nezpůsobilé výdaje/Celkové výdaje projektu)\* Příjmy projektu.

**Rozpad z rozpočtu** – částka se doplní automaticky ze záložky "Rozpočet projektu".

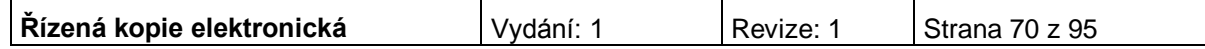

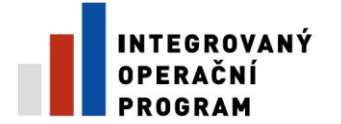

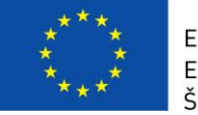

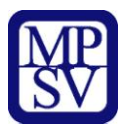

Po vyplnění všech povinných polí a provedení rozpadu financí je nezbytné údaje uložit prostřednictvím tlačítka "Uložit".

## **Zdroje (EDS)**

Na této záložce žadatel zadává informace o zdrojích krytí způsobilých i nezpůsobilých výdajů/potřeb. Žadatel dělí zdroje dle druhu potřeb na neinvestiční (řádky začínající číslem 5) a investiční (řádky začínající číslem 6) a dále dle jejich druhu (viz níže).

**Upozornění: Všechny údaje o rozpočtu je nutné uvádět v celých Kč.**

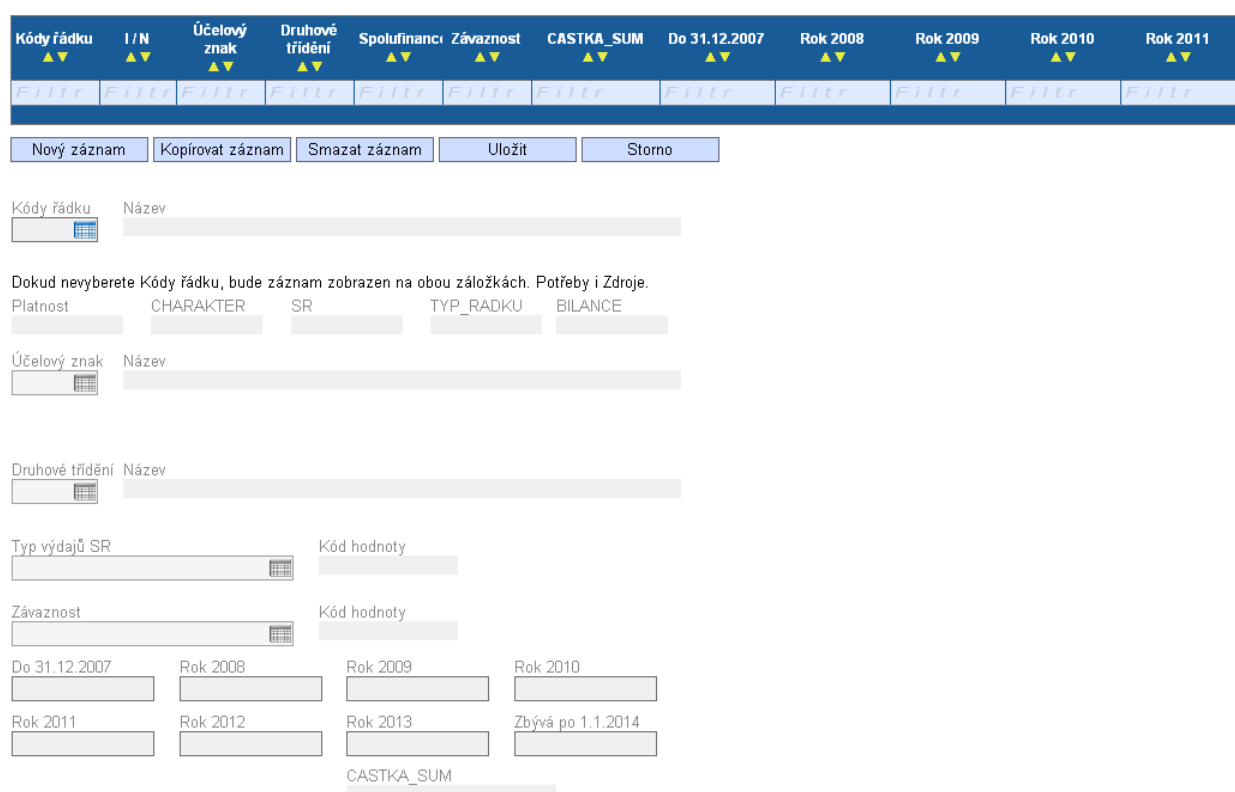

**Kód řádku** – vyberte zdroje projektu, ze kterých budou/byly výdaje hrazeny. (při výběru se řiďte přílohou č. 20c Popis řádků EDS). Stejný řádek může být vybrán vícekrát, pokud obsahuje jinou kombinaci hodnot účelový znak, druhové třídění a typ výdaje SR.

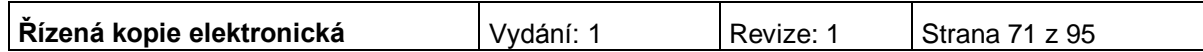

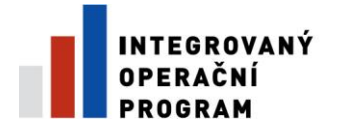

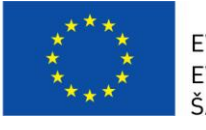

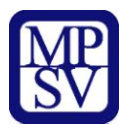

Vybírejte:

- VDS - rozpočet kapitoly správce programu" (č.řádku 6570 pro investiční zdroje, 5570 pro neinvestiční zdroje)

- "VDS - použití zdrojů strukturálních fondů EU" (č. řádku 6573 pro investiční zdroje, 5573 pro neinvestiční zdroje).

V případě vlastních zdrojů je možné vybrat řádek "Jiné než výše uvedené vlastní zdroje účastníka programu" (č. řádku 6679 pro investiční zdroje, 5679 pro neinvestiční zdroje).

Následující údaje se doplní automaticky po vybrání kódu řádku:

**Název –** název uvedený v EDS.

**Platnost –** označuje, zda je položka aktivní, nikoliv zda je způsobilá.

**Charakter** – P označuje potřeby, Z zdroje.

**SR** – označuje zdroje ze státního rozpočtu.

**TYP\_RADKU** – údaj se doplní automaticky 1 souhrnný, 2 součtový, 3 kořenový.

**Bilance** – investiční/neinvestiční zdroje. Údaj I (investice začínající číslem 6)/N (reinvestice začínající číslem 5) se doplní automaticky po vybrání a uložení kódu řádku.

**Účelový znak –** vyplňte účelový znak pouze, pokud je žadatelem obec. Účelové znaky se použijí pro zaúčtování dotace nebo pro označování faktur. Pro žadatele z řad nestátních neziskových organizací není účelový znak relevantní.

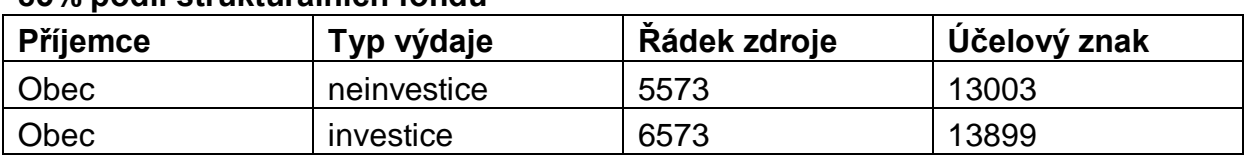

#### **85% podíl strukturálních fondů**

#### **15% podíl státního rozpočtu**

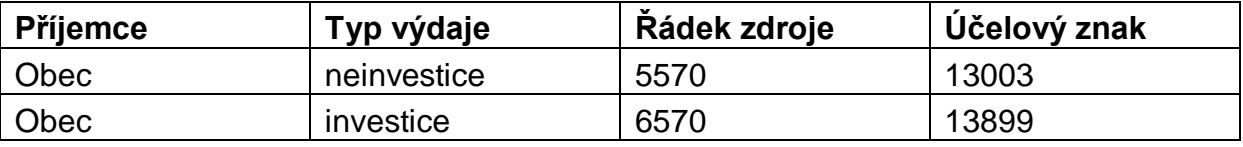

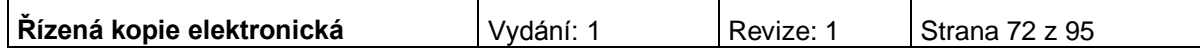

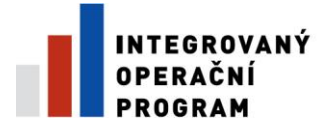

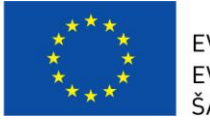

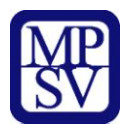

**Druhové třídění –** vyplnění pole je povinné pouze pro řádky 5573/6573 VDS – použití zdrojů strukturálních fondů EU a pro řádek 5570/6570 VDS – rozpočet kapitoly správce programu.

Žadatelé se řídí při zadávání položek druhového třídění vyhláškou 323/2002 Sb., o rozpočtové skladbě, ve znění pozdějších předpisů. Zadejte následující položky druhového třídění dle tabulky:

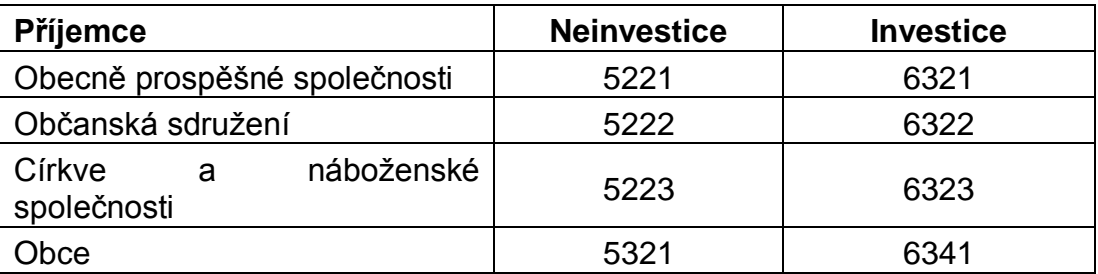

**Typ výdajů SR –** pro řádek 5570/6570 VDS – rozpočet kapitoly správce programu se vždy použije položka "Výdaj uznatelný EU". Pro řádek 5573/6573 VDS – použití zdrojů strukturálních fondů EU se použije vždy položka "Výdaj uznatelný EU".

**Závaznost** – údaj se doplní automaticky. U řádku 5573/6573 VDS – použití zdrojů strukturálních fondů EU a řádku 5570/6570 VDS – rozpočet kapitoly správce programu se vždy z číselníku vybere závaznost maximální. Pro ostatní zdroje žadatele, které jsou vlastním zdrojem žadatele, bude automaticky vybrána závaznost minimální.

#### **Jednotlivé roky**

- **EDS**
- *v případě ex-post financování (v případě oblasti intervence 3.1 se jedná o výdaje na mzdu projektového a finančního manažera, případně jiné, nefakturované výdaje)* – **způsobilé** výdaje se neuvádí do roku, kdy byly skutečně vynaloženy, ale do roku, kdy budou v rámci žádosti o platbu proplaceny. Platí, že pokud projekt/etapa skončí do 30.9. kalendářního roku budou způsobilé výdaje uvedeny v roce, kdy končí projekt/etapa. V případě ukončení projektu/etapy po 30.9, je nutné počítat s proplácením dotace v následujícím roce a uvést to tak i na záložce Potřeby a Zdroje (EDS). Vynaložené **nezpůsobilé** výdaje se uvádí do roku, kdy byly skutečně vynaloženy bez ohledu na datum ukončení etapy. Pro **nezpůsobilé** výdaje se použije řádek 5679/6679 – Jiné než výše uvedené vlastní zdroje účastníka programu.
- *v případě ex-ante financování (u oblasti intervence 3.1 se jedná o všechny fakturované výdaje, případně kupní smlouva)* – **způsobilé** výdaje se uvádí v roce, kdy žadatel předpokládá čerpat z limitky nebo mu bude poskytnuta zálohová platba. Vynaložené **nezpůsobilé** výdaje se uvádí do roku, kdy byly skutečně vynaloženy bez ohledu na datum ukončení etapy. Pro **nezpůsobilé**

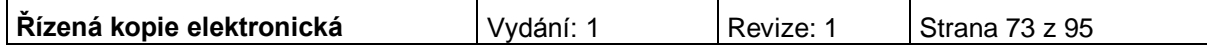

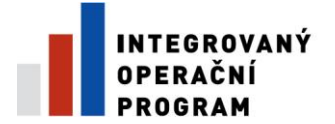

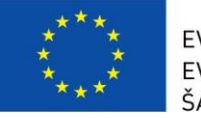

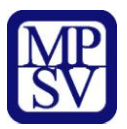

výdaje se použije řádek 5679/6679 – Jiné než výše uvedené vlastní zdroje účastníka programu.

#### **Upozornění: Nesmí se používat záporné částky!**

**Vyplňování jednotlivých let** – v každém roce je třeba vyplnit, ze kterého zdroje přesně budou potřeby (tedy výdaje) hrazeny. Ve všech letech pak plánujte zdroje s ohledem na to, jaké skutečně budou – tzn. u částky požadované podpory vždy v poměru 15 % ze SR a 85 % z EU

Částku uveďte v celých Kč bez zaokrouhlování.

**Suma** – údaj se doplní automaticky po vyplnění údajů z aktuálních roků po jejich uložení.

V souhrnné tabulce uživatel vidí po vyplnění na záložce Zdroje součet investičních a neinvestičních výdajů a investičních a neinvestičních zdrojů plánování v jednotlivých letech. Součty se v každém roce **musí rovnat**.

**Suma částky SR v rámci způsobilých výdajů za jednotlivé roky může být dohromady vyšší pouze o 2 Kč (1 Kč u investic a 1 Kč u neinvestic) než jsou částky uvedeny na přehledu financování v poli Státní rozpočet.** 

**Suma částky EU za jednotlivé roky dohromady může být vyšší také pouze o 2 Kč (1 Kč u investic a 1 Kč u neinvestic) než jsou částky uvedeny na přehledu financování v poli EU celkem**.

Po vyplnění všech povinných polí k danému výdaji je nezbytné údaje uložit prostřednictvím tlačítka "Uložit". Chcete-li zadat údaje pro další potřeby, použijte tlačítko "Nový záznam", vyberte další náklad a vyplňte příslušné částky.

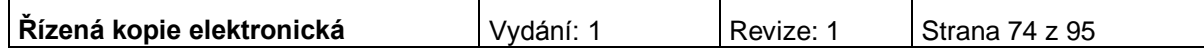

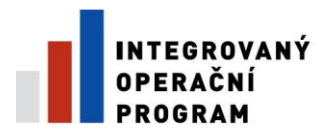

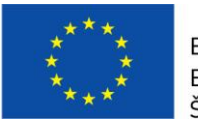

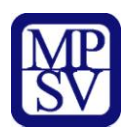

## **Etapy**

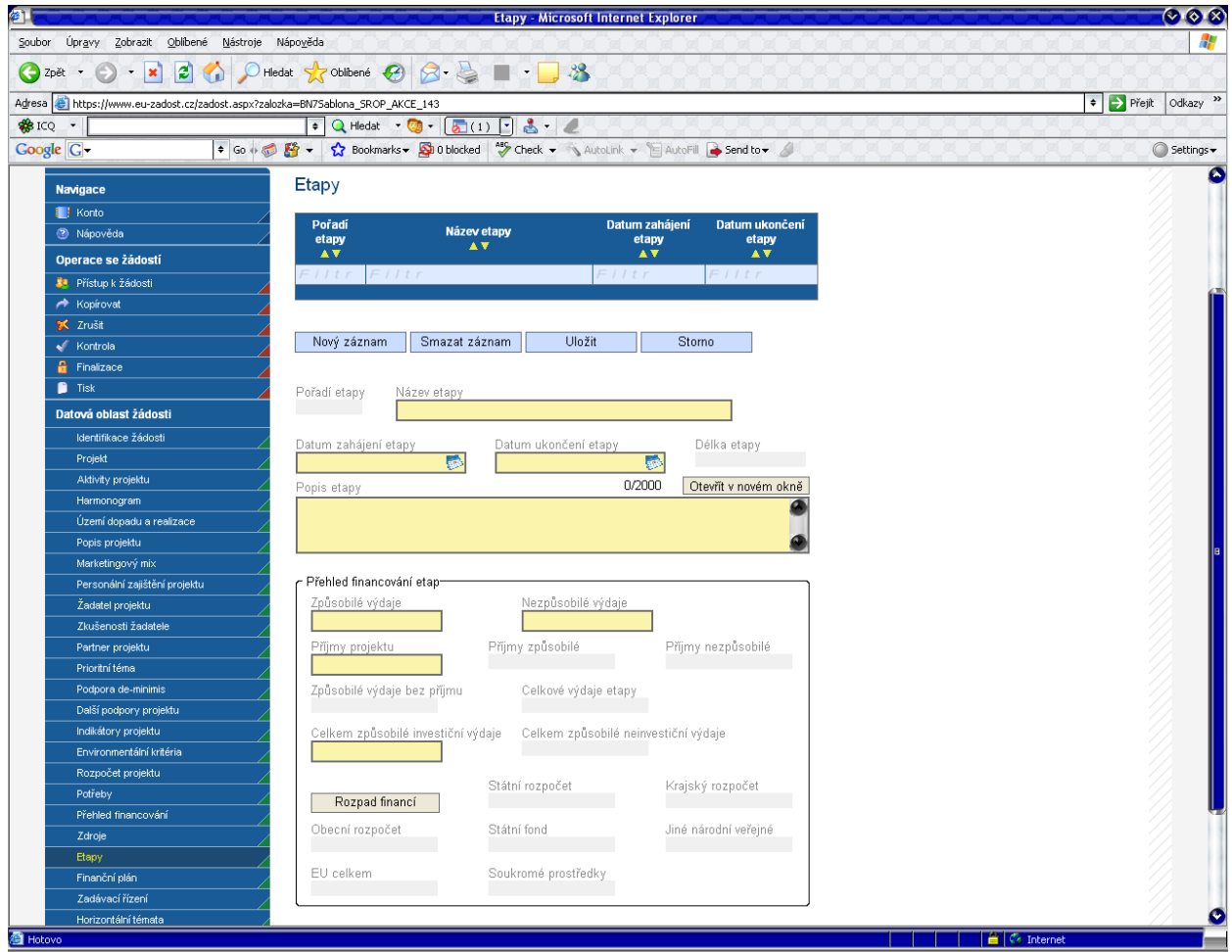

Záložka se zaktivní po vyplnění záložky Přehled financování.

Projekty mohou být jednoetapové nebo víceetapové. Jednoetapové projekty jsou vymezeny dnem zahájení projektu a dnem ukončení projektu. Víceetapové projekty jsou rozdělené do více časových úseků tak, aby etapy byly uzavřeným logickým celkem, byly ukončeny výstupem a byly kontrolovatelné, aby bylo možno ověřit jejich splnění v souladu s výstupem a termíny stanovenými v projektové žádosti.

Etapy na sebe musí časově navazovat a nesmí se překrývat.

**Doporučení:** Etapa by neměla přesahovat do následujícího roku, měla by končit 31. 12. daného roku, navazující etapa by pak měla začínat 1. 1. následujícího roku.

Údaje na této záložce musí být vyplněny v souladu s údaji na záložce Projekt, část Harmonogram projektu a na záložce Přehled financování. Etapa nesmí končit později, než končí realizace celého projektu, celkové způsobilé výdaje za etapy se musí rovnat celkovým způsobilým výdajům projektu uvedeným na Přehledu financování apod.

Každý projekt musí mít alespoň jednu etapu.

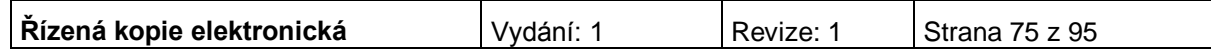

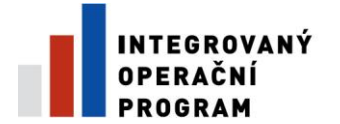

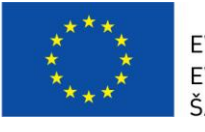

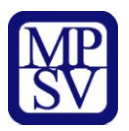

U projektů typu pořízení zařízení a vybavení doporučujeme žadatelům zvolit jednoetapové projekty, v rámci nichž zrealizují všechny aktivity investičního charakteru. V případě nákupu nemovitosti a její následné rekonstrukci včetně pořízení vybavení je pak možné rozdělit realizaci projektu na 2 a více etap. V případě stavby nemovitosti lze rozdělit projekt do více etap.

**Pořadí etapy** - údaj se doplní automaticky po vyplnění povinných údajů a jejich uložení.

**Název etapy –** uveďte název etapy projektu (např. realizace projektu v určitém časovém úseku).

**Datum zahájení etapy –** uveďte datum zahájení etapy.

**Datum ukončení etapy –** uveďte datum ukončení etapy.

**Délka etapy** - údaj se doplní automaticky po vyplnění povinných údajů a jejich uložení.

**Popis etapy –** uveďte stručnou charakteristiku etapy.

#### **Přehled financování etap**

Uveďte skutečné částky.

**Způsobilé výdaje** - suma všech způsobilých výdajů projektu v dané etapě. Součet způsobilých výdajů za etapy se musí rovnat způsobilým výdajům na Přehledu financování.

**Nezpůsobilé výdaje** – uveďte v Kč součet všech výdajů projektu v dané etapě, které nejsou způsobilé pro financování v rámci této výzvy. V případě, že projekt nemá nezpůsobilé výdaje, vyplňte nulu. Součet nezpůsobilých výdajů za etapy se musí rovnat nezpůsobilým výdajům na Přehledu financování.

**Příjmy projektu -** příjmy, které realizací etapy projektu žadatel očekává. Částku uveďte v Kč. Součet očekávaných příjmů za všechny etapy se musí rovnat očekávaným příjmům na Přehledu financování. V oblasti intervence 3.1 se příjmy nesledují. Toto pole nevyplňujte, ani v případě, když příjmy projektu předpokládáte, případně vyplňte nulu.

**Příjmy způsobilé** – údaj se doplní automaticky. (Celkové způsobilé výdaje/Celkové výdaje projektu uvedené na Přehledu financování)\* Příjmy projektu uvedené na etapě.

**Příjmy nezpůsobilé** - údaj se doplní automaticky. (Celkové nezpůsobilé výdaje/Celkové výdaje projektu uvedené na Přehledu financování)\* Příjmy projektu uvedené na etapě.

**Způsobilé výdaje bez příjmu –** pole se vyplní automaticky. Jedná se o způsobilé výdaje po odečtení způsobilých příjmů.

**Celkové výdaje etapy** - pole se vyplní automaticky. Suma celkových způsobilých a celkových nezpůsobilých výdajů za etapu.

**Celkem způsobilé investiční výdaje –** uveďte částku v Kč, která představuje celkové způsobilé investiční výdaje etapy projektu.

**Celkem nezpůsobilé investiční výdaje –** pole se vyplní automaticky. Jedná se o celkové investiční výdaje po odečtení celkových způsobilých investičních výdajů.

**Rozpad financí** – prozatím neprovádějte (viz níže).

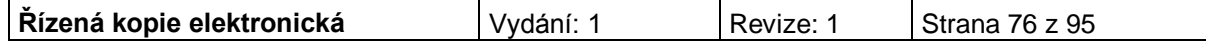

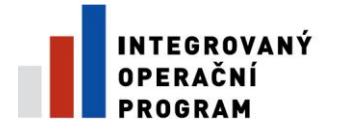

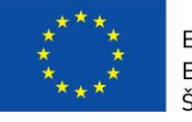

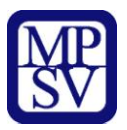

Po vyplnění všech povinných polí k dané etapě je nezbytné údaje uložit prostřednictvím tlačítka "Uložit". Chcete-li zadat údaje pro další etapu, použijte tlačítko "Nový záznam". Zadané informace se načítají do tabulky.

Protože systém hlídá, aby se součet všech způsobilých výdajů za etapy (včetně příslušných rozpadů) rovnal celkovým způsobilým výdajům (včetně rozpadu na částky EU, SR), je vhodné nejprve vyplnit ve všech etapách způsobilé výdaje a teprve potom učinit postupně na všech etapách rozpad financování, čímž se pak správně vyplní částky v polích Prostředky z fondů EU a Prostředky ze SR.

Součet způsobilých výdajů za etapy se tedy musí rovnat způsobilým výdajům na Přehledu financování. Totéž platí pro nezpůsobilé výdaje.

**Rozpad financí** – po kliknutí na toto tlačítko dojde k rozdělení celkových způsobilých výdajů etapy mezi Státní rozpočet, EU celkem a soukromé prostředky. Do ostatních polí se doplní nula.

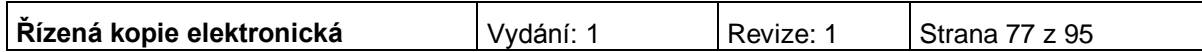

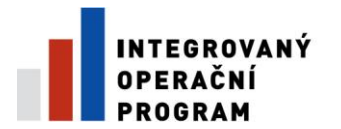

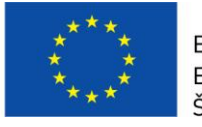

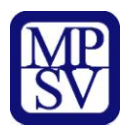

# **Finanční plán**

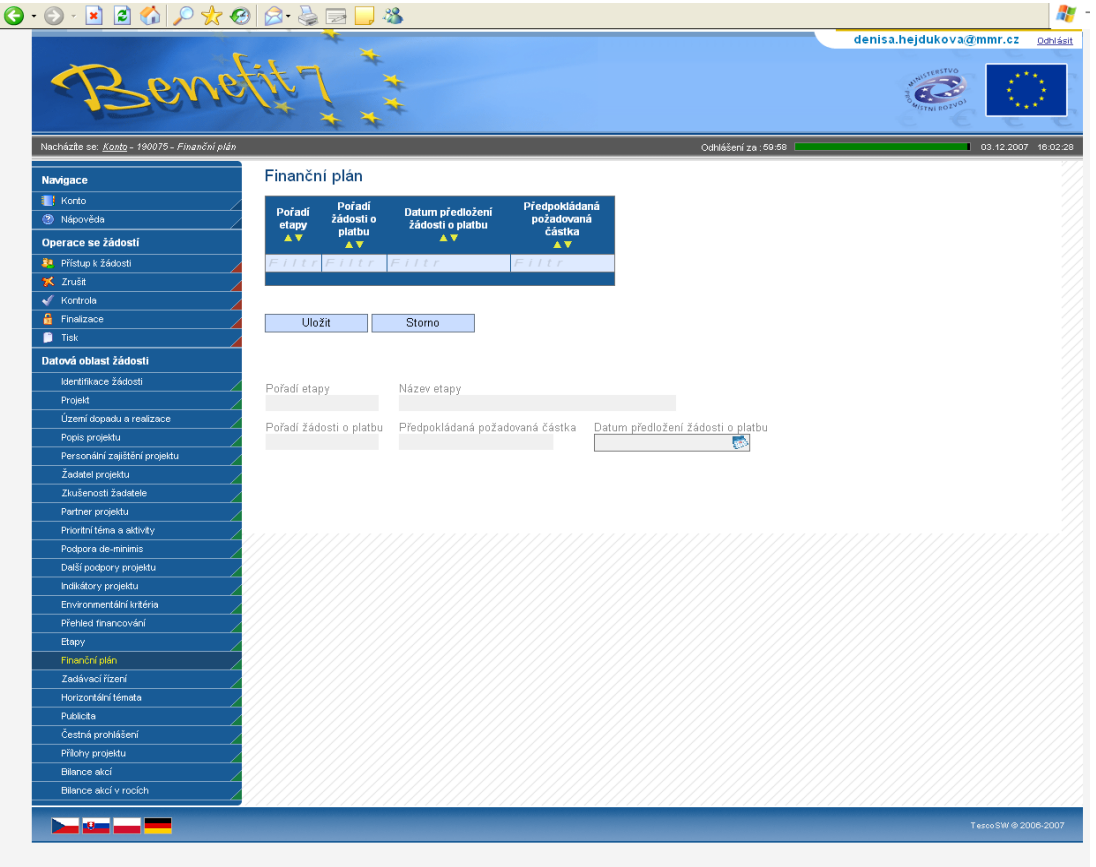

Všechna pole na této záložce se vyplní automaticky. Záložka slouží žadateli pro rychlý přehled, do kterého termínu má povinnost podat žádost o platbu ke každé etapě. Datum předložení žádosti o platbu je 20 pracovních dní po ukončení etapy.

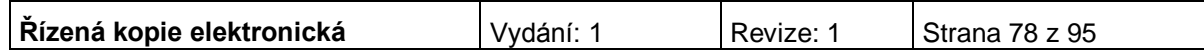

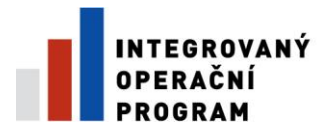

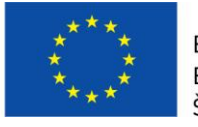

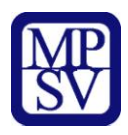

# **Prioritní téma**

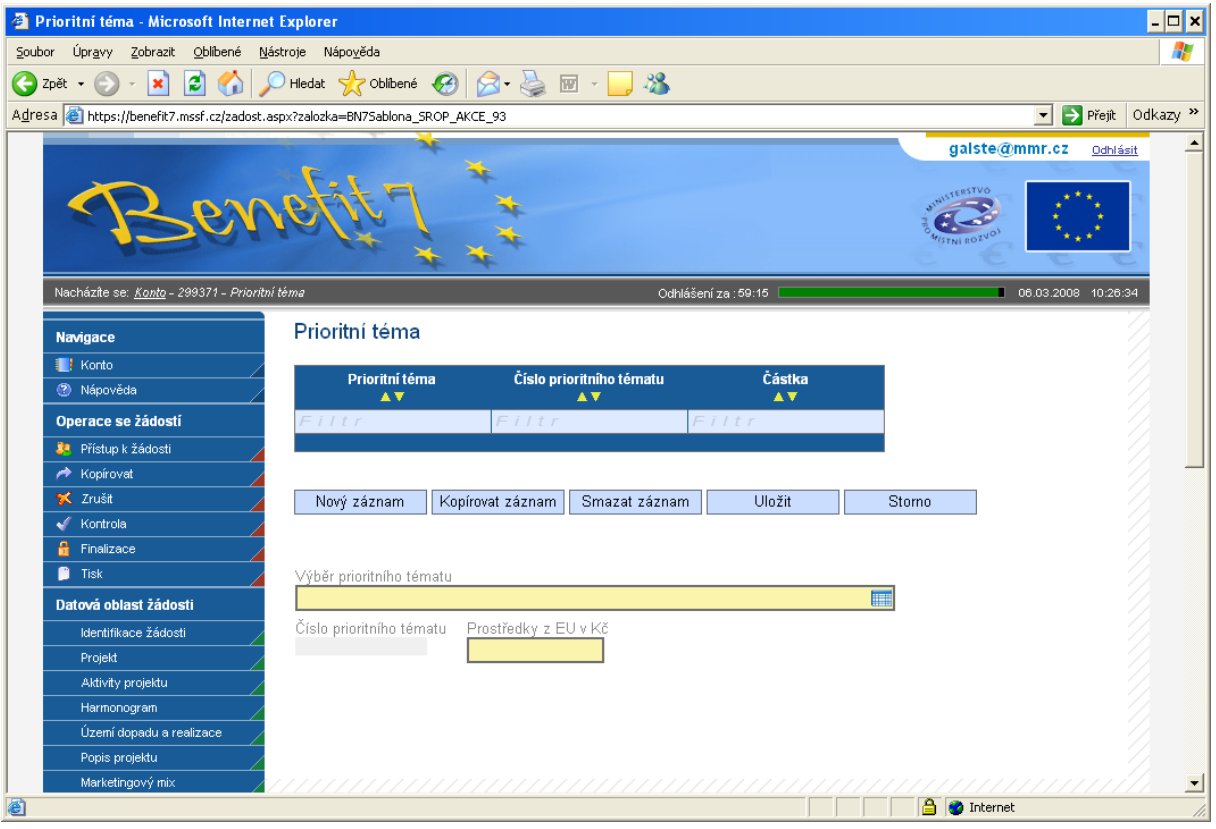

**Výběr prioritního tématu** - vyberte z nabídky jednu nebo více kategorií činností, do kterých budou spadat aktivity projektu.

**Číslo prioritního tématu -** údaj se doplní automaticky.

**Prostředky z EU v Kč** – uveďte ke každé vybrané kategorii částku způsobilých výdajů, které budou v rámci prioritního tématu financovány z dotace EU. Pokud je pro daný projekt relevantní pouze jedno prioritní téma, odpovídá částka celkovým prostředkům EU uvedeným na záložce Přehled financování. Pokud je pro daný projekt relevantní více prioritních témat, celkovým prostředkům EU uvedeným na záložce Přehled financování odpovídá suma částek způsobilých výdajů za všechna prioritní témata.

Po vyplnění všech povinných polí je nezbytné údaje uložit prostřednictvím tlačítka "Uložit". Chcete-li vybrat další kategorii činností, použijte tlačítko "Nový záznam". Zadané informace se načítají do tabulky.

Doplnit částku v EUR - částku Dotace EU, která je vypočítaná na záložce Přehled financování projektu, lze k zadanému prioritnímu tématu doplnit zmáčknutím tlačítka Doplnit částku EU. Pokud je zadané pouze jedno prioritní téma, zmáčknutím tlačítka Doplnit částku EU se částka Dotace EU doplní, pokud je zadaných více prioritních témat, částku nelze doplnit, je nutné částku ke každému prioritnímu tématu zadat ručně.

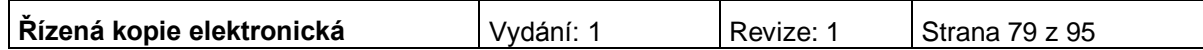

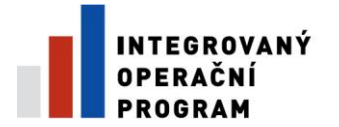

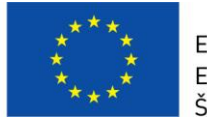

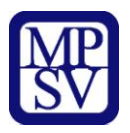

## **Dodavatel pro VŘ (výběrové řízení)**

Záložka se zaktivní po zaškrtnutí pole na záložce Projekt: "Projekt počítá s výběrovým řízením". V opačném případě je záložka neaktivní.

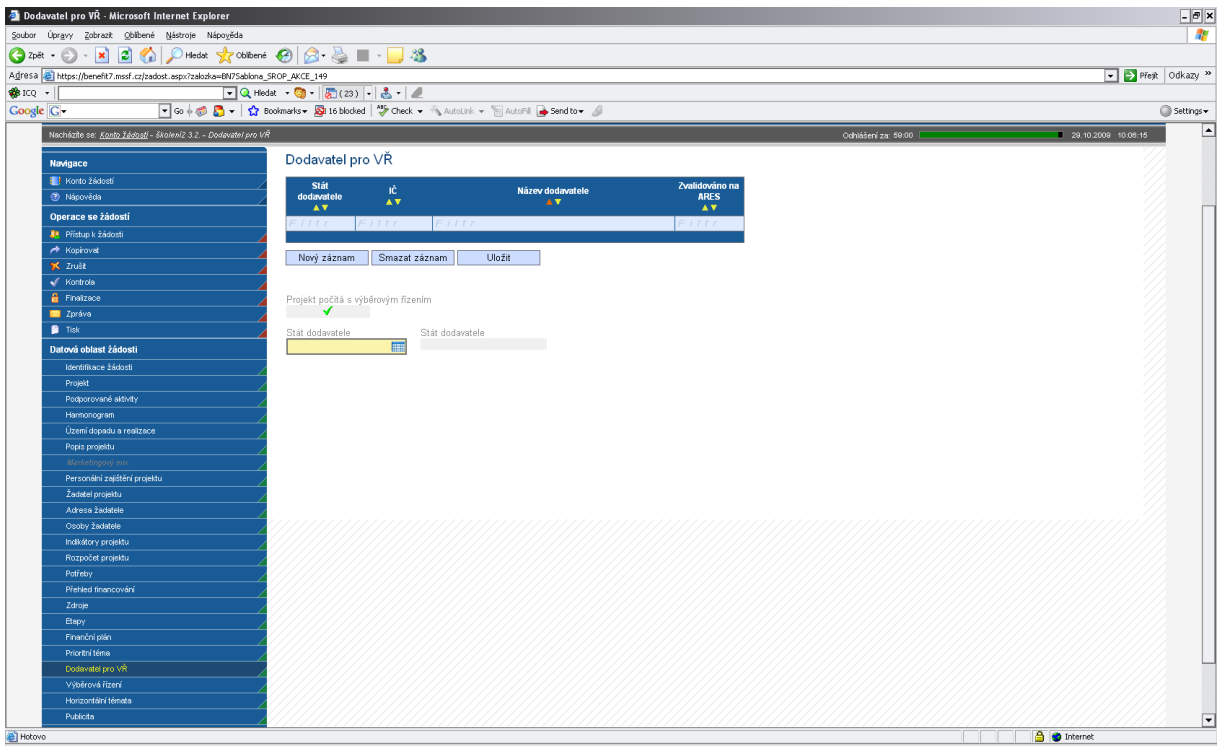

Povinnost vyplnění nastane pouze tehdy, **došlo-li již k ukončení alespoň jednoho výběrového řízení**, či-li stav nejméně jednoho výběrového řízen bude na záložce Výběrová řízení označen jako "Výběrové řízení ukončeno". Na záložce Dodavatel pro VŘ zadejte vybrané dodavatele všech ukončených výběrových řízení.

**Stát dodavatele** – vyberte ze seznamu. Po vyplnění pole Stát dodavatele se zobrazí další povinné pole.

Pokud se jedná o českého dodavatele, zobrazí se další povinná pole. Jedná-li se o firmu s IČ, uveďte na záložce IČ a proveďte validaci na ARES. Jedná-li se o dodavatele bez IČ, zaškrtněte pole Dodavatel nemá IČ a záznam uložte (tlačítko Uložit). U dodavatele bez IČ (fyzická osoba) musíte vyplnit povinné pole Rodné číslo a název dodavatele. Pokud se jedná o zahraničního dodavatele (výběr v poli stát) zaktivní se povinné textové pole Název dodavatele. Vepište název zahraničního dodavatele.

Záznam opět uložte. Pro vložení nového záznamu (dodavatele), stiskněte tlačítko Nový

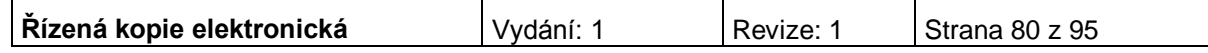

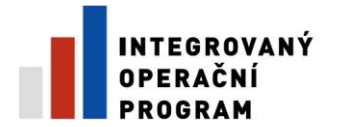

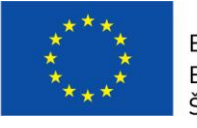

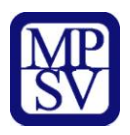

## **Výběrové řízení**

Ī

Záložka se zaktivní po zaškrtnutí pole na záložce Projekt: "Projekt počítá s výběrovým řízením". V opačném případě je záložka neaktivní.

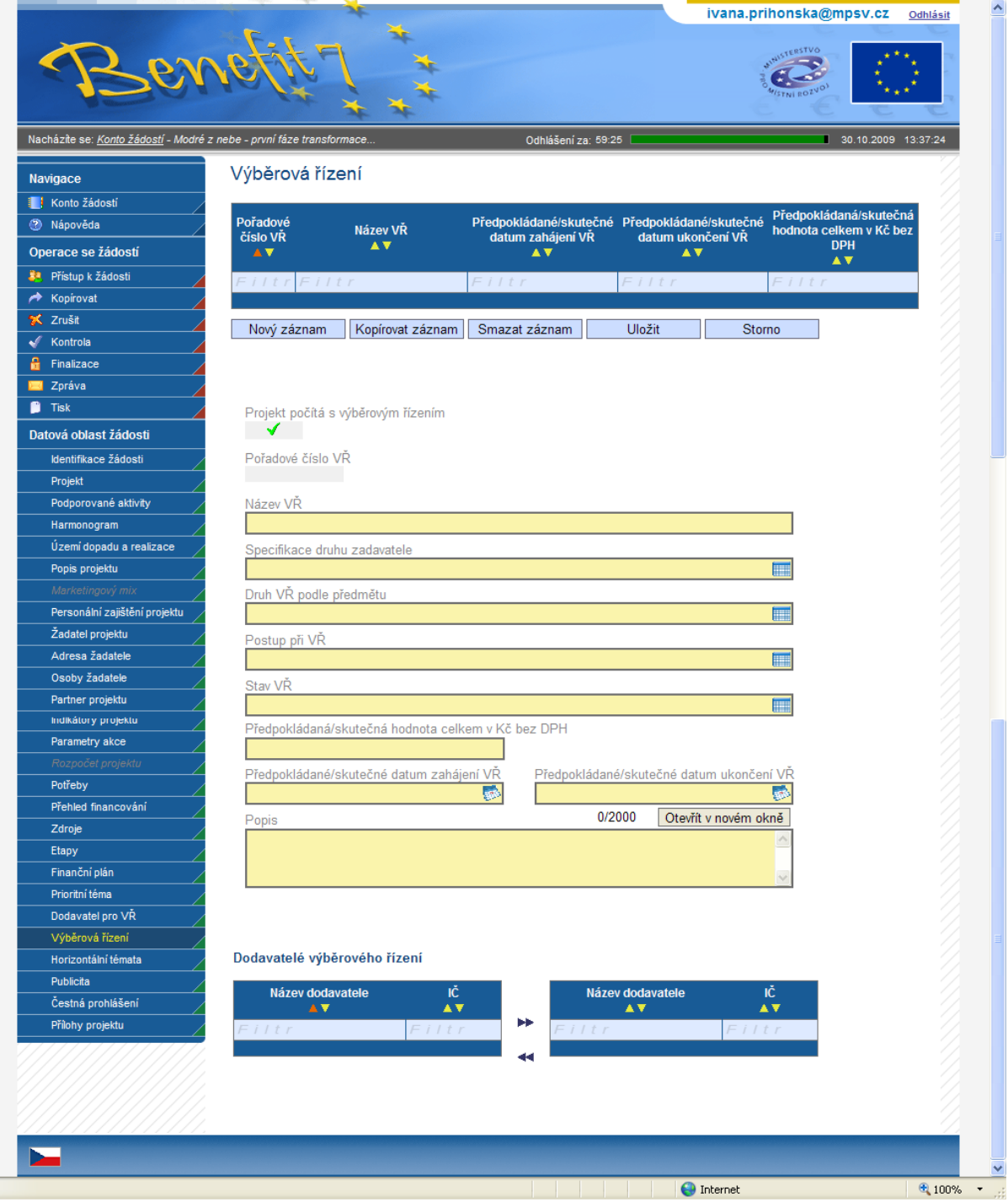

Uveďte informace o všech výběrových řízeních, včetně zakázek malého rozsahu, která se vztahují k realizaci projektu.

#### **Vyplnění záložky Výběrové řízení doporučujeme konzultovat s pracovníky P-CRR, kteří budou všechna výběrová řízení kontrolovat.**

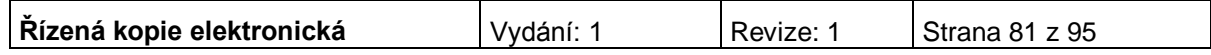

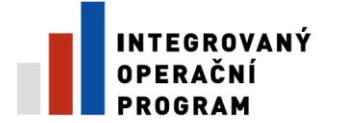

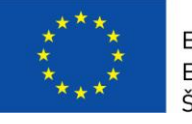

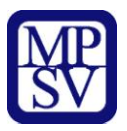

**Projekt počítá s výběrovým řízením** - údaj se doplní automaticky po zaškrtnutí příslušného pole na záložce Projekt.

**Pořadové číslo VŘ -** údaj se doplní automaticky po uložení vyplněných údajů.

**Název VŘ –** uveďte stručně, co je předmětem zakázky.

**Specifikace druhu zadavatele** – vyberte typ zadavatele (veřejný zadavatel, sektorový zadavatel, dotovaný zadavatel nebo osoba, která není zadavatelem dle zákona).

**Druh VŘ podle předmětu** – vyberte ze seznamu druh výběrového řízení.

**Postup při VŘ –** vyberte ze seznamu způsob vyhlášení výběrového řízení. Pokud je zadavatelem osoba, která není zadavatelem dle zákona, zvolí "Řízení není dle zákona č. 137/2006 Sb., 139/2006 Sb. a 40/2004 Sb..

**Stav VŘ –** vyberte ze seznamu stav výběrového řízení.

**Předpokládaná/skutečné hodnota celkem v Kč bez DPH –** uveďte celkovou smluvní částku zakázky v Kč bez DPH. Předpokládaná/skutečná hodnota se vyplňuje podle stavu VŘ. Pokud je výběrové řízení plánované či zahájené, jde o předpokládanou hodnotu výběrového řízení. Skutečnou částku vyplňujete u ukončeného nebo zrušeného výběrového řízení.

**Předpokládané/skutečné datum zahájení VŘ –** uveďte datum vyhlášení výběrového řízení. Pokud je výběrové řízení plánované, jde o předpokládané datum vyhlášení výběrového řízení. Zahájením VŘ je myšleno datum oznámením o zahájení, tedy vyhlášení veřejné zakázky. Posunutí termínu je možné, a pokud nebude mít zásadní vliv na harmonogram a další aktivity projektu, není třeba jej nahlašovat prostřednictvím Oznámení příjemce o změně projektu, postačí pouze s předstihem informovat příslušnou P-CRR.

**Předpokládané/skutečné datum ukončení VŘ –** uveďte datum ukončení výběrového řízení. Datem ukončení VŘ je myšleno datum podpisu smlouv yču uskutečnění obdobného právního aktu. Pokud je výběrové řízení plánované, jde o předpokládané datum ukončení výběrového řízení.

**Popis** – Uveďte podrobné informace o předmětu výběrového řízení, o vyhlášení, průběhu a výsledku výběrového řízení.

Budete-li mít u výběrového řízení nastaven stav "Výběrové řízení ukončeno", rozšíří se nabídka na záložce Výběrová řízení o zaškrtávací pole "Byl podepsán dodatek s dodavatelem?" V případě podpisu dodatku ke smlouvě pole zaškrtnete viz níže.

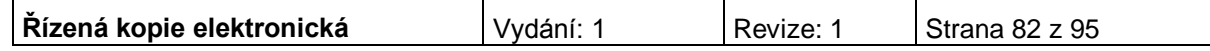

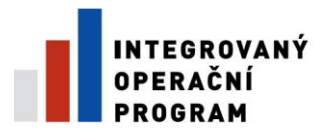

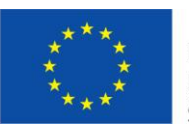

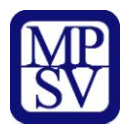

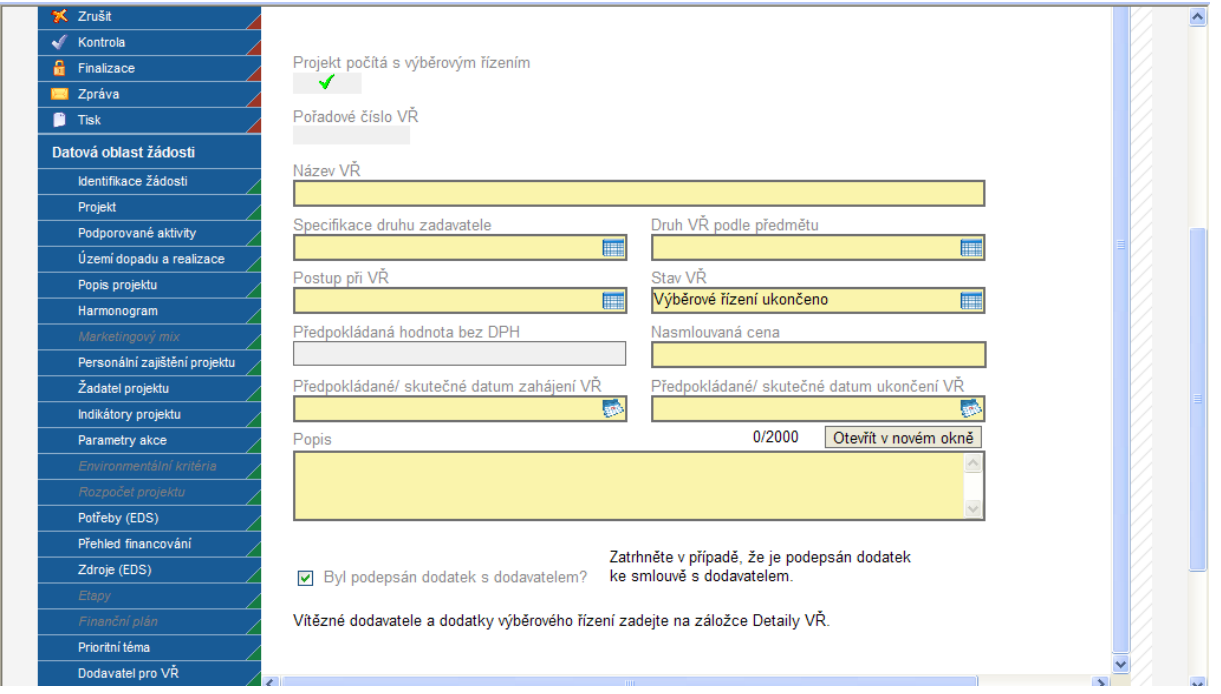

Po vyplnění všech povinných polí k danému zadávacímu řízení je nezbytné údaje uložit prostřednictvím tlačítka "Uložit". Chcete-li zadat údaje pro další zadávací řízení, použijte tlačítko "Nový záznam". Zadané informace se načítají do tabulky.

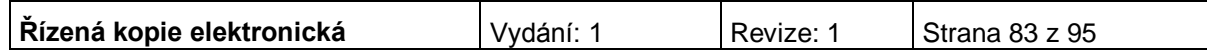

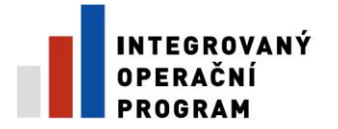

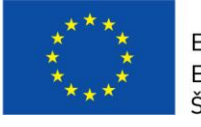

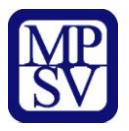

## **Detaily výběrového řízení**

Záložka se vyplňuje pouze v případě, že jsou již při podání projektové žádosti ukončená výběrová řízení.

#### **I. část**

Tabulka seznamu ukončených výběrových řízení se vyplní automaticky dle údajů na záložce Výběrová řízení, pokud na ní bude některé výběrové řízení označeno jako ukončené.

**Dodavatel výběrového řízení –** v tabulce na levé straně označte kliknutím dodavatele, který byl v daném výběrové řízení vybrán. Pomocí šipek ►► přesuňte dodavatele na pravou stranu tabulky.

#### **II. část**

Tabulka seznamu ukončených výběrových řízení se vyplní automaticky dle údajů na záložce Výběrová řízení, pokud na ní u ukončeného výběrového řízení zaškrtnete pole "Byl podepsán dodatek s dodavatelem?". Zároveň se zaktivní další pole v této části:

Dodatek k výběrovému řízení číslo – vyberte uzavřené výběrové řízení, o jehož dodatku budete vyplňovat podrobné informace. Číslo se doplní automaticky.

Pořadí dodatku - čísluje se automaticky. Každé výběrové řízení může mít více dodatků (nový dodatek založíte kliknutím na pole Nový záznam).

Datum podpisu dodatku

Skutečná cena VŘ po podpisu dodatku v Kč bez DPH

Popis změn řešených dodatkem – popište změny řešené dodatkem.

Po vyplnění všech povinných polí k danému zadávacímu řízení je nezbytné údaje uložit prostřednictvím tlačítka "Uložit".

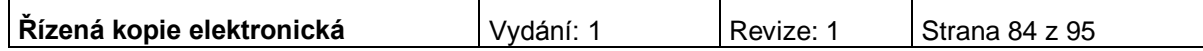

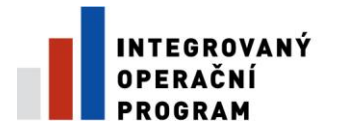

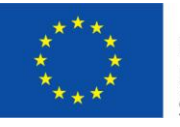

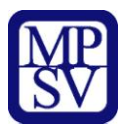

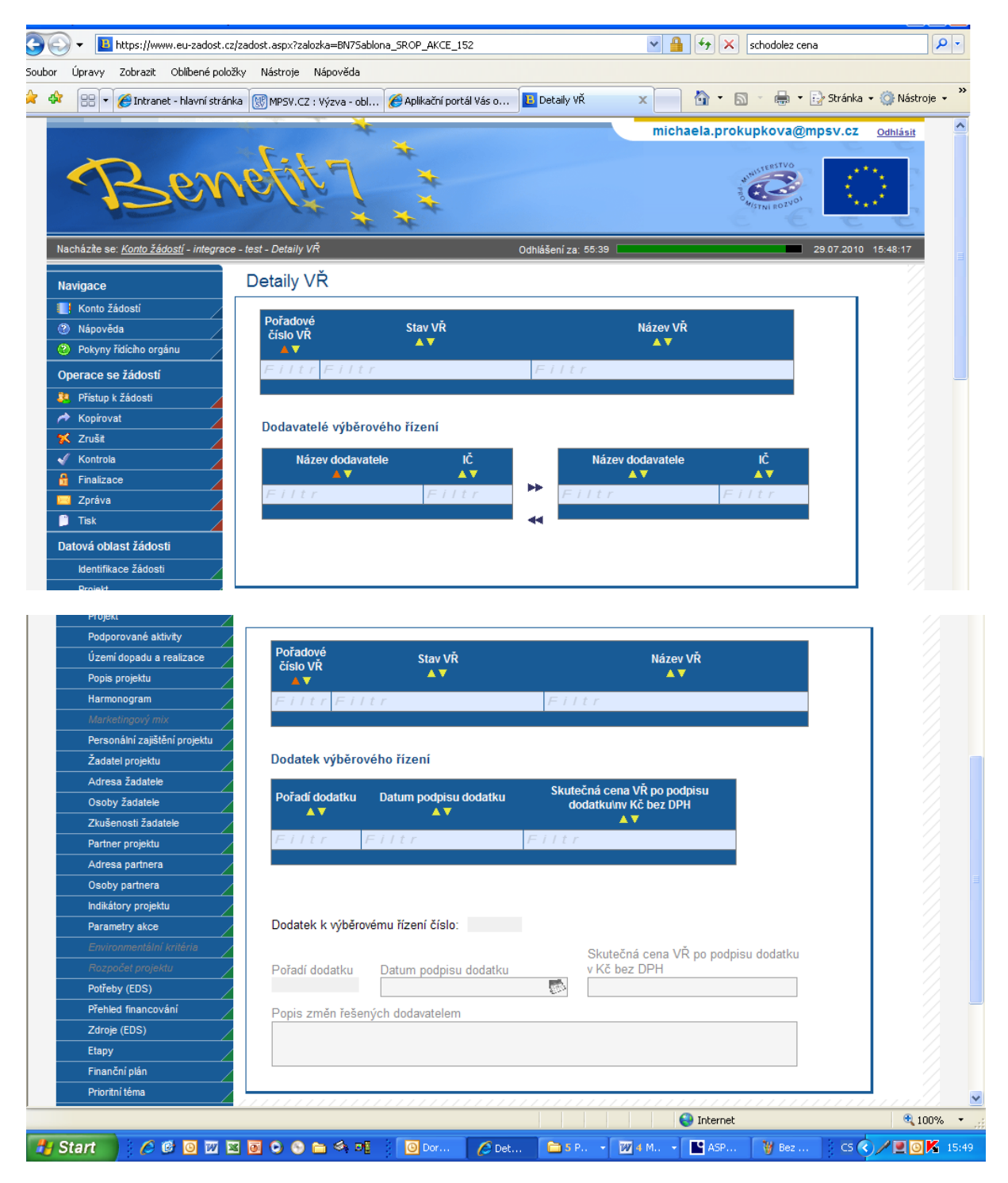

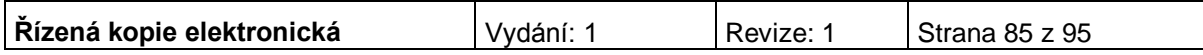

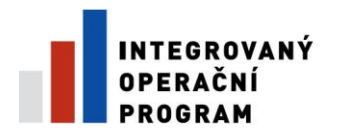

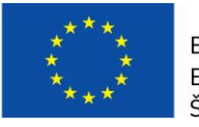

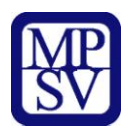

# **Horizontální témata**

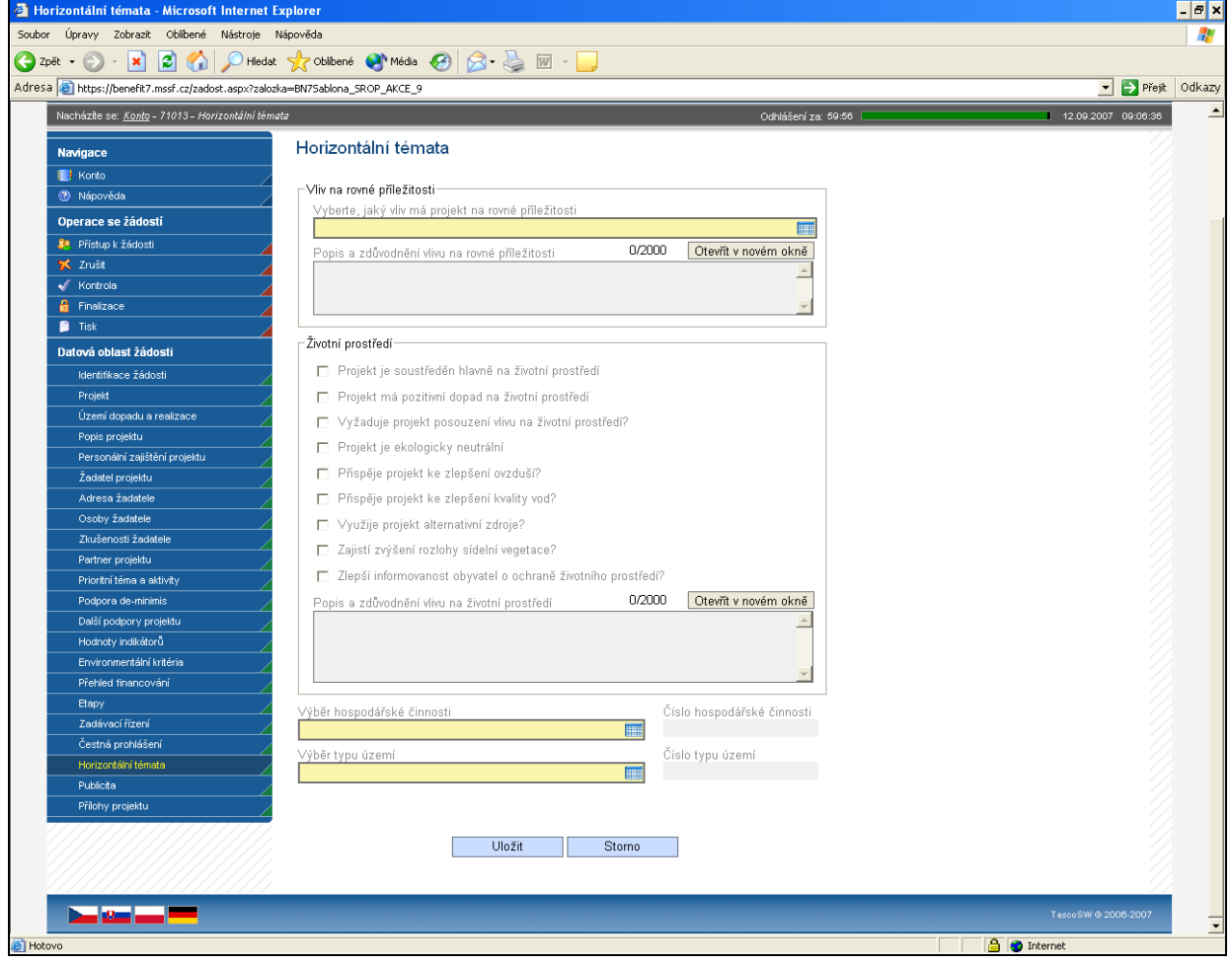

#### **Vliv na rovné příležitosti**

**Vyberte, jaký vliv má projekt na rovné příležitosti –** vyberte z nabízených možností tu, která nejlépe vystihuje Váš projekt.

**Popis a zdůvodnění vlivu na rovné příležitosti** – vyplnění údaje není povinné.

#### **Životní prostředí**

Alespoň jedno z uvedených polí musí být zaškrtnuto. Zaškrtnutím pole souhlasíte s daným tvrzením.

**Projekt je soustředěn hlavně na životní prostředí**

**Projekt má pozitivní dopad na životní prostředí**

**Vyžaduje projekt posouzení vlivu na životní prostředí?**

**Projekt je ekologicky neutrální** - zaškrtněte v případě, že Vaše odpověď na otázku je kladná.

**Přispěje projekt ke zlepšení ovzduší?**

**Přispěje projekt ke zlepšení kvality vod?**

**Využije projekt alternativní zdroje?**

**Zajistí zvýšení rozlohy sídelní vegetace?**

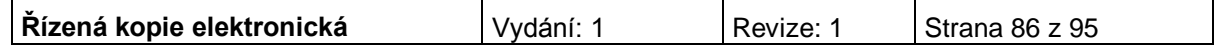

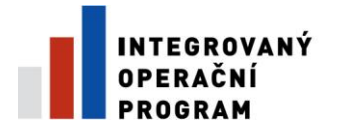

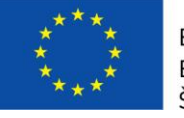

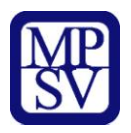

**Zlepší informovanost obyvatel o ochraně životního prostředí?** 

**Popis a zdůvodnění vlivu na životní prostředí** – vyplnění údaje není povinné.

**Výběr hospodářské činnosti** – vyberte z číselníku OKEČ (Odvětvová klasifikace ekonomických činností) kategorii, která nejvíce odpovídá charakteru projektu.

**Číslo hospodářské činnosti** – vyplní se automaticky.

**Výběr typu území** - vyberte z číselníku převažující typ území, kde bude projekt realizován.

**Číslo typu území** – údaj se doplní automaticky po vybrání území.

Po vyplnění údaje uložte prostřednictvím tlačítka "Uložit".

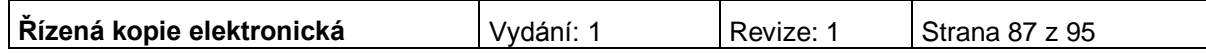

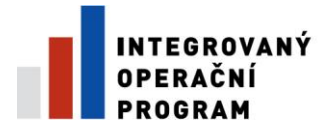

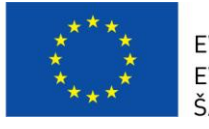

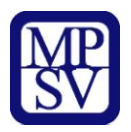

### **Publicita**

Na základě Nařízení Evropské komise č. 1828/2006 (čl. 2-10) je každý příjemce podpory povinen informovat širokou veřejnost o tom, že daný projekt je spolufinancován z Evropské unie (EU), resp. Evropského fondu regionálního rozvoje (ERDF). Finanční spoluúčast EU, resp. ERDF musí být zdůrazněna během všech činností realizace projektu.

Popis povinných nástrojů publicity je uveden v příloze č. 17 Pravidla pro provádění informačních a propagačních opatření.

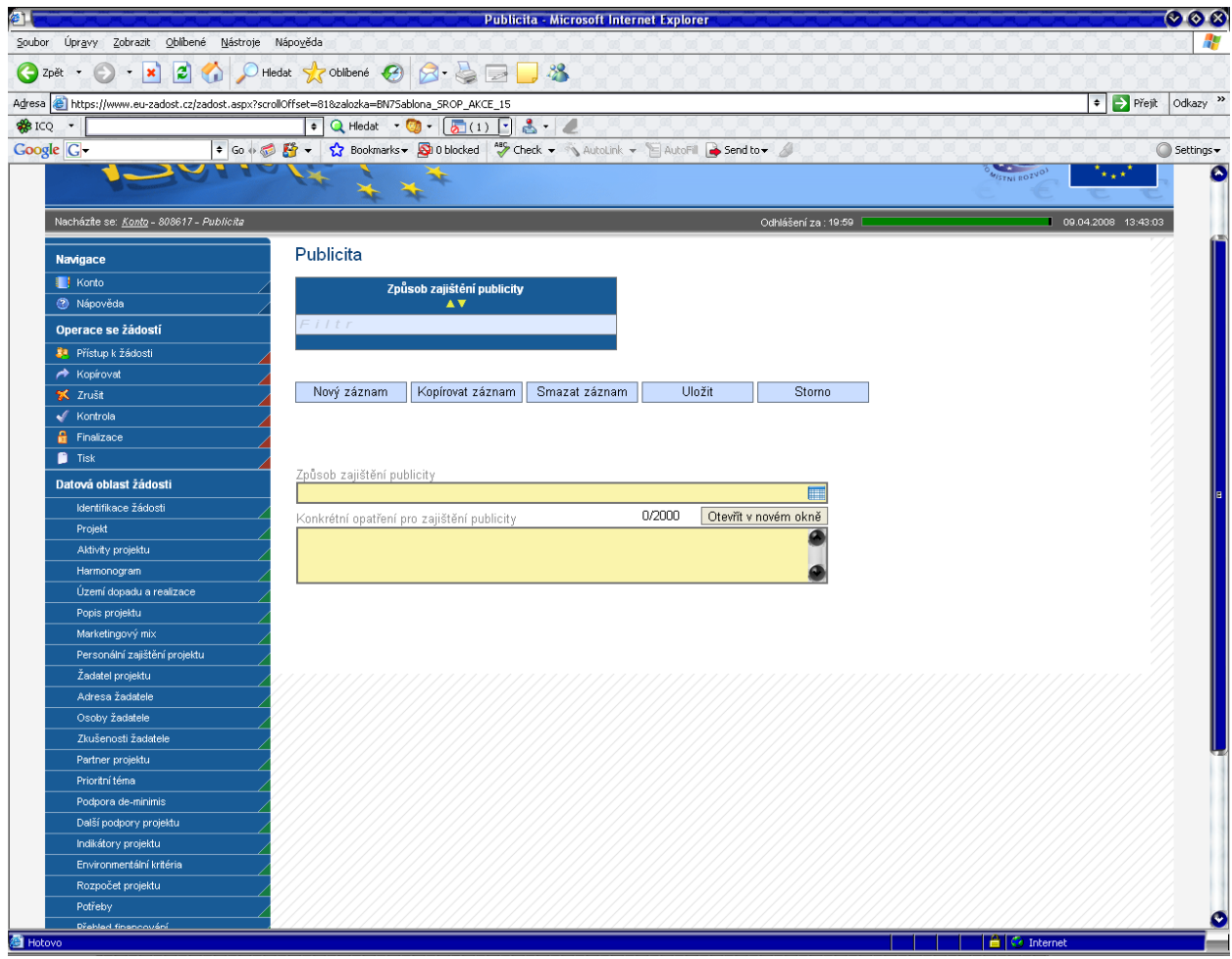

**Způsob zajištění publicity** – z číselníku vyberte, jakými způsoby bude zajištěna publicita projektu. U každého projektu musí být vyplněna alespoň jedna aktivita.

**Konkrétní opatření pro zajištění publicity** – popište, jak bude vybraný způsob zajištění publicity proveden.

Po vyplnění všech povinných polí k danému způsobu zajištění publicity je nezbytné údaje uložit prostřednictvím tlačítka "Uložit". Chcete-li zadat údaje pro další způsob, použijte tlačítko "Nový záznam". Zadané informace se načítají do tabulky.

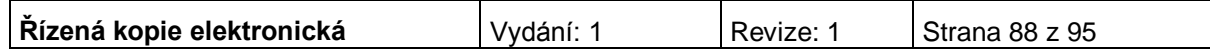

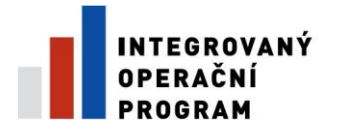

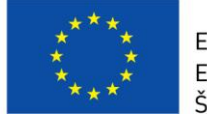

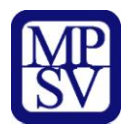

# **Čestná prohlášení**

Na této záložce se žadatel vyjádří, zda souhlasí s textem uvedeného čestného prohlášení. Pokud nebude u prohlášení zaškrtnuto, že žadatel souhlasí s jeho textem, nebude žádost finalizována.

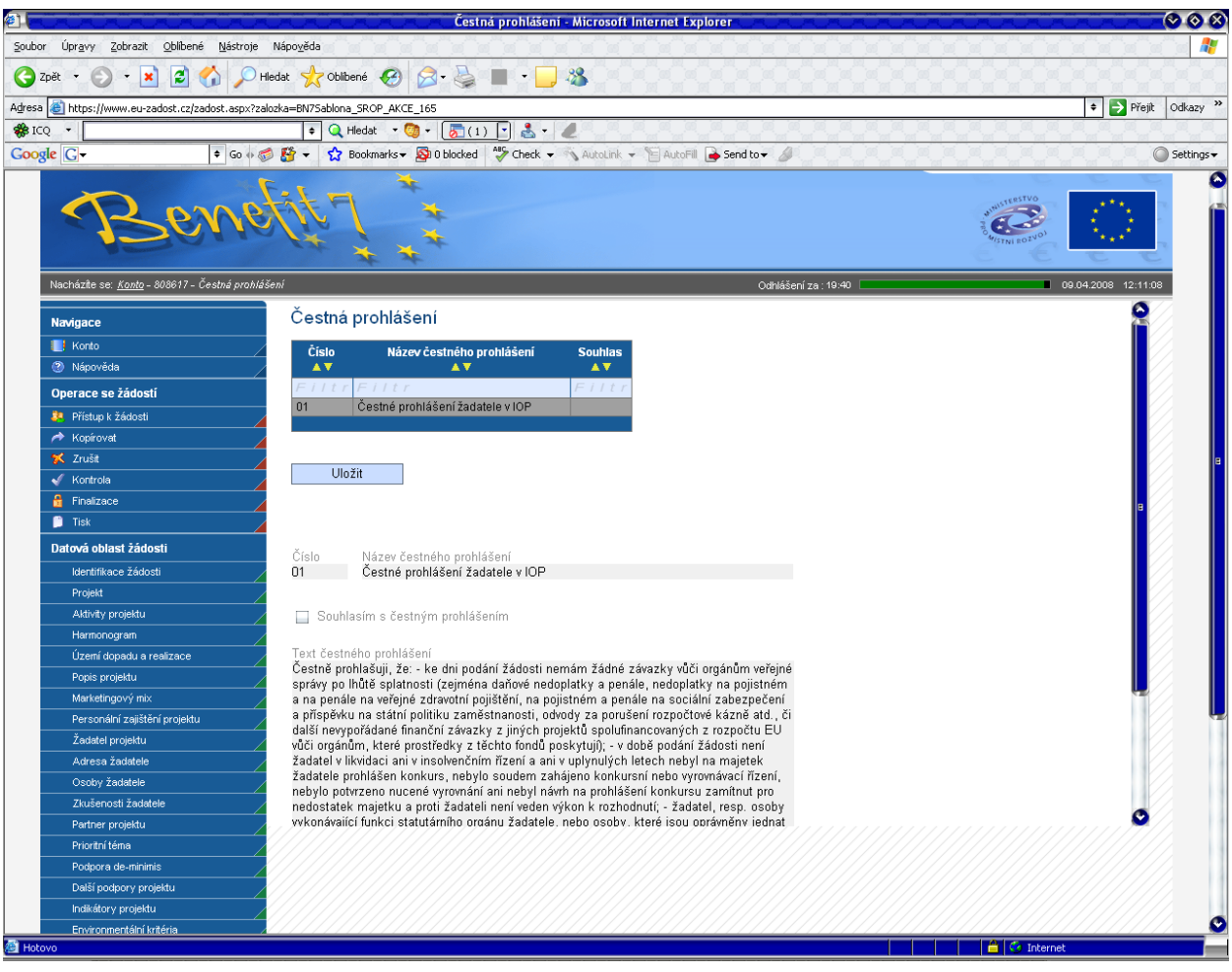

Přesný text čestného prohlášení se automaticky generuje v žádosti Benefit7. V čestném prohlášení žadatel potvrzuje zejména, že nemá závazky po lhůtě splatnosti vůči veřejným institucím, že není v konkurzním řízení či likvidaci a že předložený projekt je v souladu s legislativou ČR a EU.

**Číslo** - údaj se doplní automaticky.

**Název čestného prohlášení** - údaj se doplní automaticky.

**Souhlasím s čestným prohlášením –** zatrhněte políčko, jestliže souhlasíte s textem čestného prohlášení.

Po zaškrtnutí pole "Souhlasím s čestným prohlášením" je nezbytné údaje uložit prostřednictvím tlačítka "Uložit". Potvrzující souhlas s čestným prohlášením se objeví v tabulce v příslušném sloupci čestného prohlášení.

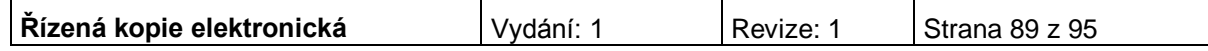

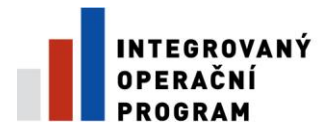

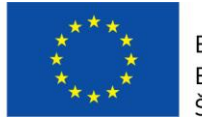

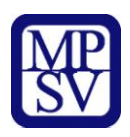

# **Přílohy projektu**

Tato záložka obsahuje seznam příloh daného projektu předkládaných k žádosti.

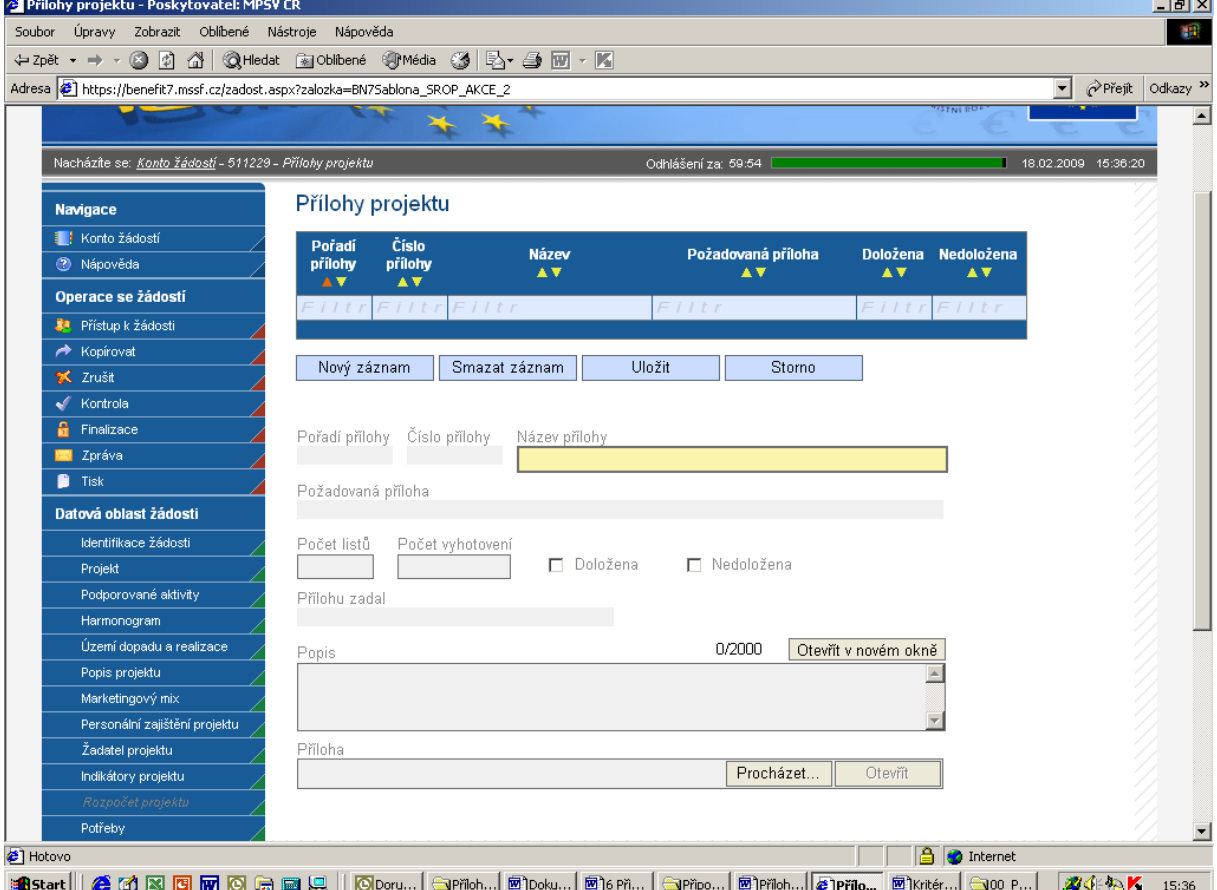

**Pořadí přílohy** - údaj se doplní automaticky. Pořadí přílohy v rámci projektu.

**Číslo přílohy** - údaj se doplní automaticky. Číslo přílohy v rámci projektu.

**Název přílohy** – údaj se doplní automaticky. Uživatel může vyplnit vlastní název přílohy, jestliže přikládá kromě povinných příloh ještě další přílohy.

**Požadovaná příloha** - údaj se doplní automaticky. Název požadované přílohy, v tabulce je uveden seznam všech povinných příloh pro danou výzvu.

**Počet listů** – vyplnění údaje není povinné. Počet listů přílohy v tištěné formě. V případě, že se k jedné příloze vztahuje více dokumentů, uveďte počet listů jako součet všech těchto dokumentů.

**Počet vyhotovení** – vyplnění údaje není povinné. Počet vyhotovení příslušné přílohy.

**Přílohu zadal -** údaj se doplní automaticky.

**Popis** – vyplnění údaje není povinné. Uživatel stručně popíše přiložený dokument.

**Příloha** – zde je možné vložit přílohu v elektronické podobě. Prostřednictvím tlačítka Procházet můžete vybrat soubor, který chcete přiložit.

Po vyplnění všech povinných polí k dané příloze je nezbytné údaje uložit prostřednictvím tlačítka "Uložit". Chcete-li zadat údaje o další příloze, použijte tlačítko "Nový záznam".

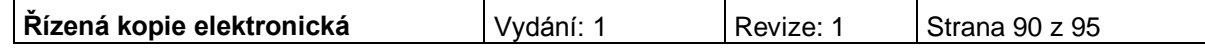

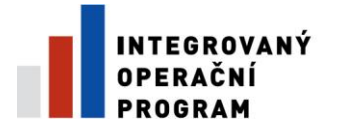

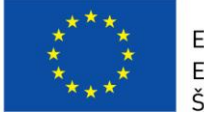

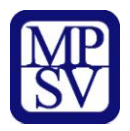

### **Finalizace projektu**

Po ukončení prací na projektové žádosti je nutné projekt finalizovat kliknutím na pole **Finalizace** v modré uživatelské nabídce vlevo. V případě, že nejsou vyplněné některé údaje nebo systém zjistil nesoulad v zadaných údajích, objeví se hlášení se seznamem chyb, které je nutné odstranit. U každé chyby je uvedeno, na které záložce je nutné provést opravu.

Po odstranění všech chyb, je možné se opět pokusit provést Finalizaci. Je-li vše v pořádku, objeví se hlášení o provedené finalizaci.

Pokud je potřeba žádost pouze zkontrolovat a ponechat nefinalizovanou, je možné využit funkce Kontrola – pole **Kontrola** v modré uživatelské nabídce vlevo.

Po provedení finalizace je nutné vytisknout z Benefit7 výstupní sestavu – k tomu slouží pole **Tisk** v modré uživatelské nabídce vlevo a uložit ji ve formátu pdf.

Žádost je možné do okamžiku jejího předání kdykoli odfinalizovat (kliknutím na **Storno finalizace** v modré uživatelské nabídce vlevo – toto pole se zobrazí až po finalizaci žádosti – a provádět na ní změny. Potom je ale nutné žádost opět finalizovat a po každé finalizaci opět vytisknout výstupní sestavu. Při každé finalizaci je totiž generováno nový klíč verze žádosti, podle kterého je žádost načítána do informačního systému.

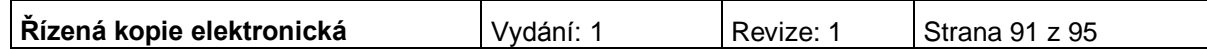

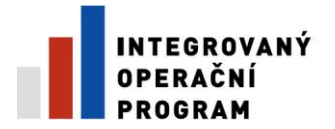

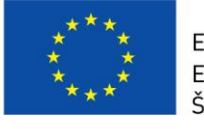

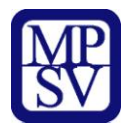

## **Možné příčiny a chyby vyskytující se při vyplňování žádosti**

Při vyplňování žádosti mohou nastat situace, kdy bude uživatel automaticky odhlášen nebo se vyskytne chyba, která nebude umožňovat provést některou z operací. V tomto případě je nutné opakovat přihlášení do aplikace. V případě, že chyba se bude vyskytovat nadále a nebude možno se do aplikace Benefit7 přihlásit, zkuste to později nebo se obraťte na pracovníky poboček CRR.

#### **Aktualizace (upgrade) aplikace Benefit7**

**Počátkem každého měsíce probíhá aktualizace aplikace Benefit7**. O probíhající aktualizaci bude uživatel informován po zadání webové adresy [www.eu-zadost.cz,](http://www.eu-zadost.cz/) [www.eu-zadost.eu,](http://www.eu-zadost.eu/) [www.euzadost.cz,](http://www.euzadost.cz/) [www.euzadost.eu.](http://www.euzadost.eu/) Aplikace Benefit7 není v době aktualizace přístupná.

Po provedené aktualizaci Benefit7 může nastat situace, že na základě změn centrálně závazných metodik přibudou v žádosti některá povinná pole. V tomto případě je nutné tato pole vyplnit, jinak nelze provést finalizaci žádosti. Seznam nových polí a postup pro jejich vyplnění najdete na adrese [www.strukturalni](http://www.strukturalni-fondy.cz/iop)[fondy.cz/iop.](http://www.strukturalni-fondy.cz/iop)

V případě, že uživatel již finalizaci žádosti provedl a neodevzdal ji v listinné podobě, musí ji odemknout tlačítkem "Storno finalizace", povinná pole vyplnit a znovu provést finalizaci žádosti. Poté je nutné žádost znovu vytisknout (tlačítko "Tisk"), protože klíč verze se změnil.

**UPOZORNĚNÍ: z důvodu pravidelné měsíční aktualizace aplikace Benefit7 je nutné odevzdat žádost v listinné podobě v co nejkratším termínu po její finalizaci.**

### **DOPORUČENÍ**

K vyplňování žádosti přistupujte s vědomím, že v průběhu procesu hodnocení žádostí se bude vycházet výhradně z informací, které projektová žádost obsahuje. Všechny části žádosti proto vyplňujte pečlivě, konkrétně a srozumitelně.

Cíl, kterého chcete v projektu dosáhnout, důvod, proč je podle vás nutné projekt realizovat, a také způsoby, jimiž hodláte stanoveného cíle dosáhnout, by měly být z projektové žádosti zřejmé nejen vám, ale také osobám, které dosud s otázkami, které chcete v projektu řešit, detailně seznámeni nejsou.

Při přípravě žádosti doporučujeme rozpracovat nejprve části: zdůvodnění projektu, identifikace potřeb, cíle projektu, klíčové aktivity a časový harmonogram. Po této fázi můžete přejít k popisu realizačního týmu, velikosti úvazků a pracovní náplni jednotlivých členů týmu. Jakmile budete mít tyto části projektu promyšlené do detailních kroků, můžete začít sestavovat rozpočet.

Dbejte však na to, aby všechny části žádosti, které může zpracovávat několik členů projektového týmu, byly před předložením žádosti ve vzájemném souladu. Informace uváděné na různých místech žádosti si nesmí odporovat, musí na sebe navazovat.

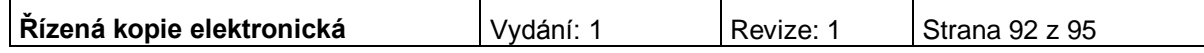

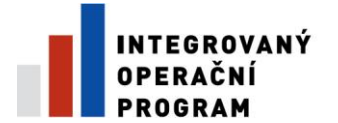

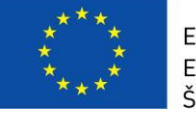

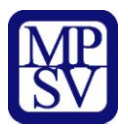

Pokud by se lišily, povede to k nižšímu bodovému ohodnocení, protože nebude zřejmé, která z informací v žádosti je správná.

# **Řešení možných problémů s adresou žadatele v Benefit7**

Žadatel v poli IČ vyplní identifikační číslo žadatele. Poté stiskne tlačítko validace ARES. Pokud v registru ARES<sup>1</sup> (administrativní registr ekonomických subjektů spravuje Ministerstvo financí) je shodná adresa jako v registru UIR-ADR<sup>2</sup> (spravuje Ministerstvo práce a sociálních věcí), vyplní se automaticky oficiální adresa subjektu na záložce Adresa žadatele.

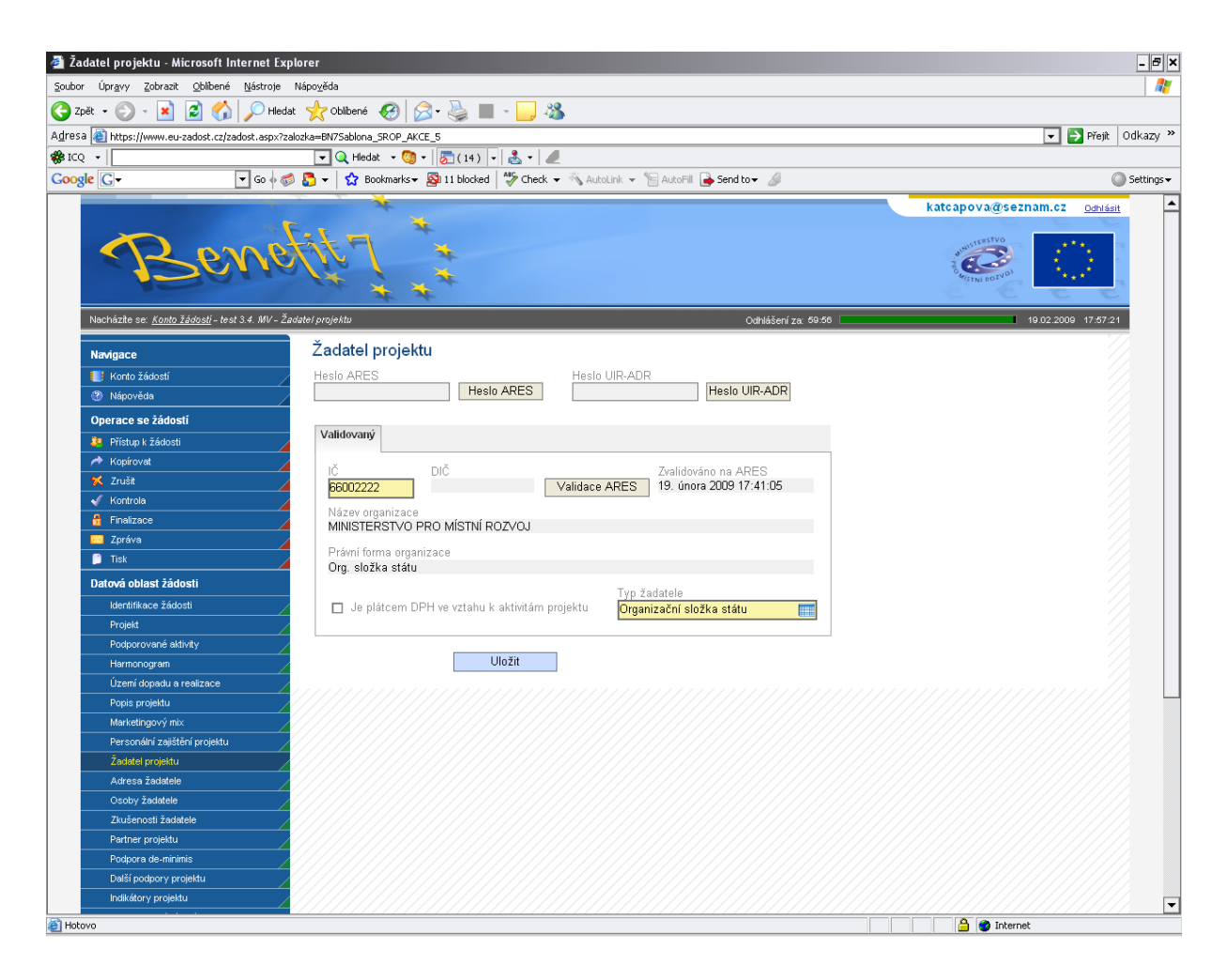

1

ARES – Administrativní registr ekonomických subjektů je informační systém, který poskytuje dostupné informace o jednotlivých subjektech registrovaných v České republice. Ekonomické subjekty, které z jakéhokoli důvodu nemají uvedené IČ a nelze je jednoznačně identifikovat, nemusí být zobrazené (nalezené).

[http://wwwinfo.mfcr.cz/ares/ares\\_es.html.cz](http://wwwinfo.mfcr.cz/ares/ares_es.html.cz)

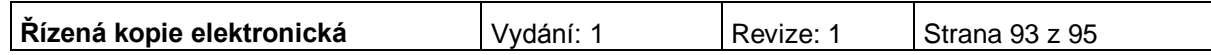

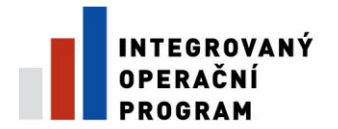

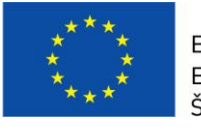

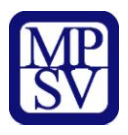

2

UIR-ADR - Ministerstvo práce a sociálních věcí ve spolupráci s obecními úřady udržuje registr adres všech stavebních objektů, které mají číslo domovní. Adresy neobsahují žádné údaje o osobách ani organizacích. Česká pošta poskytuje pro adresy platná poštovní směrovací čísla.

#### <http://forms.mpsv.cz/uir/adr/OverAdresuFrame.html>

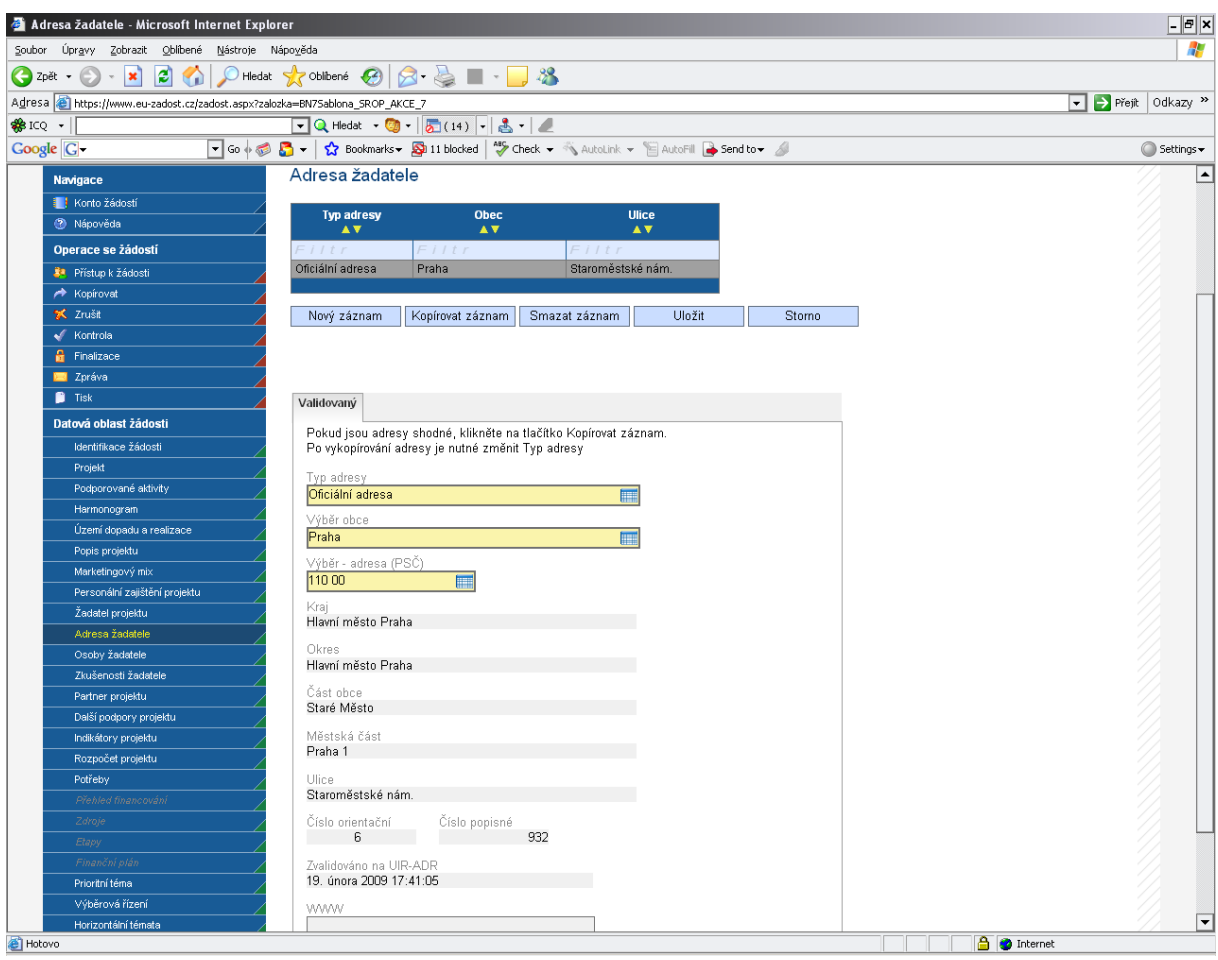

Pokud v UIR-ADR neexistuje shodná adresa jako v ARES, nedoplní se žádná. V takovém případě je nutné vyplnit adresu ručně. Pokud žadatel na záložce Adresa žadatele správnou adresu pomocí tlačítek Výběr obce a Výběr – adresa (PSČ) nenalezne, adresa v registru UIR-ADR neexistuje. V tom případě je nutné, aby si žadatel v prvé řadě zkontroloval, zda v databázi ARES má uvedenou správnou adresu a pokud ano, musí požádat o změnu nebo doplnění v registru UIR-ADR. Kontaktní údaje naleznete na stránkách UIR-ADR.

Může se i stát, že systém vyhledá špatnou adresu. V tomto případě je nutné, aby se žadatel obrátil na místně příslušnou pobočku Českého statistického úřadu (ČSÚ) a požádal o změnu údajů v informačním systému RES (registr ekonomických subjektů vedený ČSÚ). Oficiální adresa žadatele musí být v RES opravena nejpozději do doby vydání Rozhodnutí o poskytnutí dotace/Stanovení výdajů. Pokud existuje správná

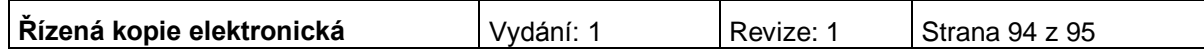

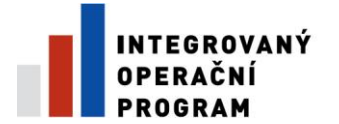

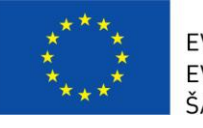

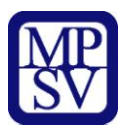

adresa v UIR-ADR, žadatel jí v Benefit7 zadá. Pokud taková adresa neexistuje, musí vznést žádost o doplnění v registru UIR-ADR.

Protože nelze zaručit, za jak dlouhou dobu bude úprava adres v ARES a UIR-ADR provedena, existuje možnost zadat v Benefit7 takovou adresu, která dosud neexistuje v UIR-ADR. Je k tomu zapotřebí heslo, které na vyžádání sdělí kontaktní osoba pro příslušnou výzvu (pokud je heslo na výzvu zadáno). Heslo se zadává na záložce Žadatel projektu a následně je možné záložku Adresa žadatele vyplnit bez vybírání konkrétních dat (tedy bez pomoci číselníku). Nicméně toto je mimořádné řešení a žadatel má povinnost zadat do Benefit7 správnou adresu.

Na záložce Adresa žadatele se musí vyplnit oficiální adresa žadatele, adresa pro doručení a adresa statutárního zástupce.

Na záložce Osoby žadatele se přes pole Výběr adresy vyberou všechny typy adres a navážou se na ně konkrétní osoby. Hlavní kontaktní osoba žadatele musí být navázána na oficiální adresu žadatele. Statutární zástupce žadatele musí být navázán na adresu statutárního zástupce.

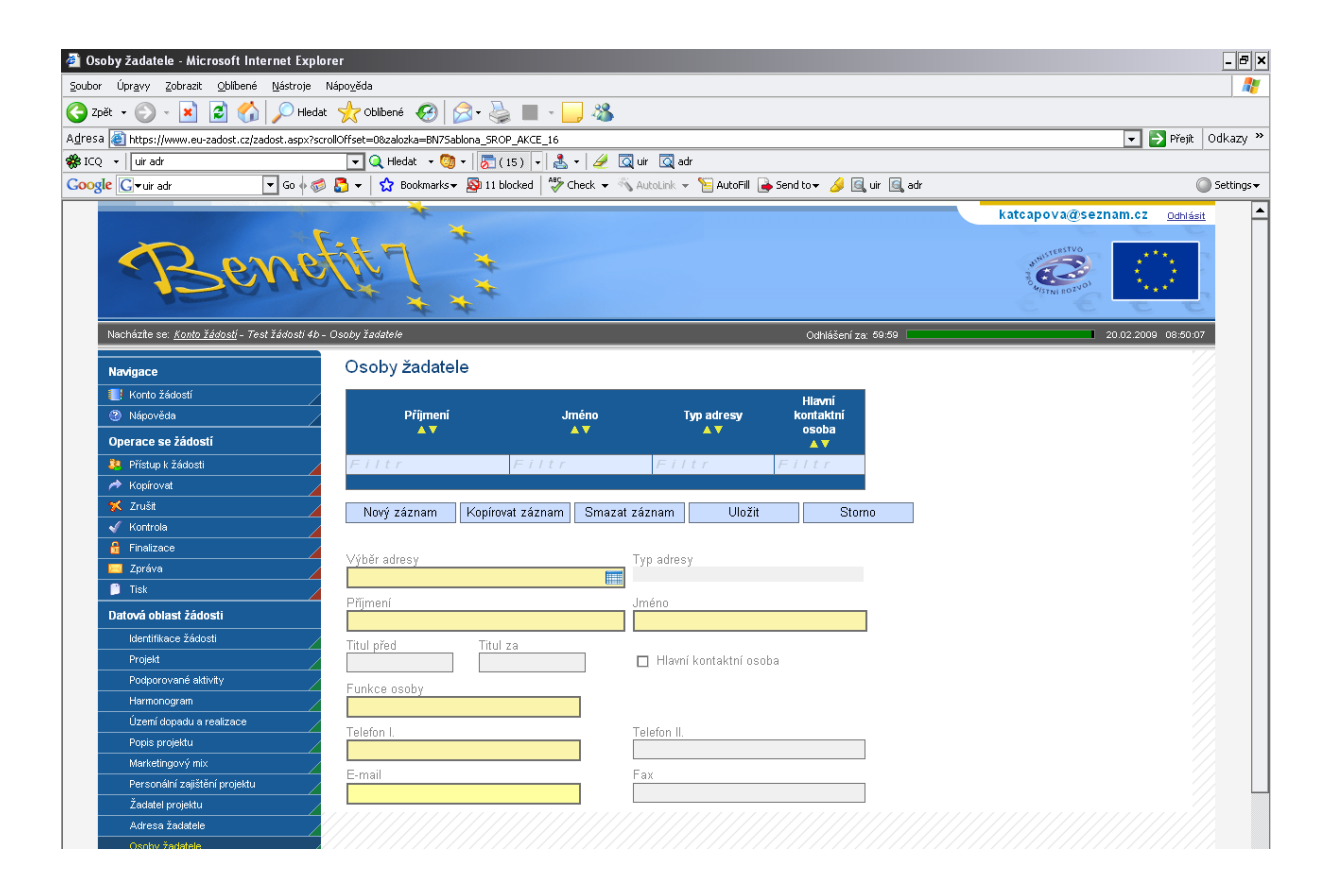

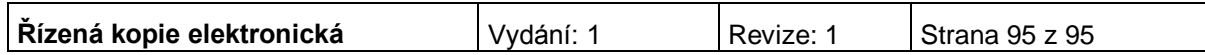